# Dell S2715H Bedienungsanleitung

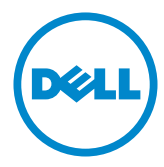

Modellnr.: S2715H Richtlinienmodell: S2715Ht

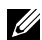

HINWEIS: Ein Hinweis zeigt wichtige Informationen an, die Ihnen helfen können, ein besseres Verständnis von Ihrem Computer zu erlangen.

ACHTUNG: Achtung zeigt mögliche Hardwareschäden und Datenverluste an, falls Anweisungen nicht befolgt werden.

WARNUNG: Eine Warnung zeigt eine mögliche Gefahr von Sachschäden und (lebensgefährlichen) Personenschäden an.

Copyright © 2014 Dell Inc. Alle Rechte vorbehalten. Dieses Produkt ist durch USamerikanische und internationale Urheberrechtsgesetze sowie Gesetze zum Schutz des geistigen Eigentums geschützt.

Dell™ und das Dell-Logo sind Marken der Dell Inc. in den Vereingten Staaten und/ oder anderen Hoheitsbereichen. Alle anderen hier aufgeführten Kennzeichnungen und Namen könnten Marken ihrer entsprechenden Firmen sein.

2014 – 07 Rev. A00

# Inhalt

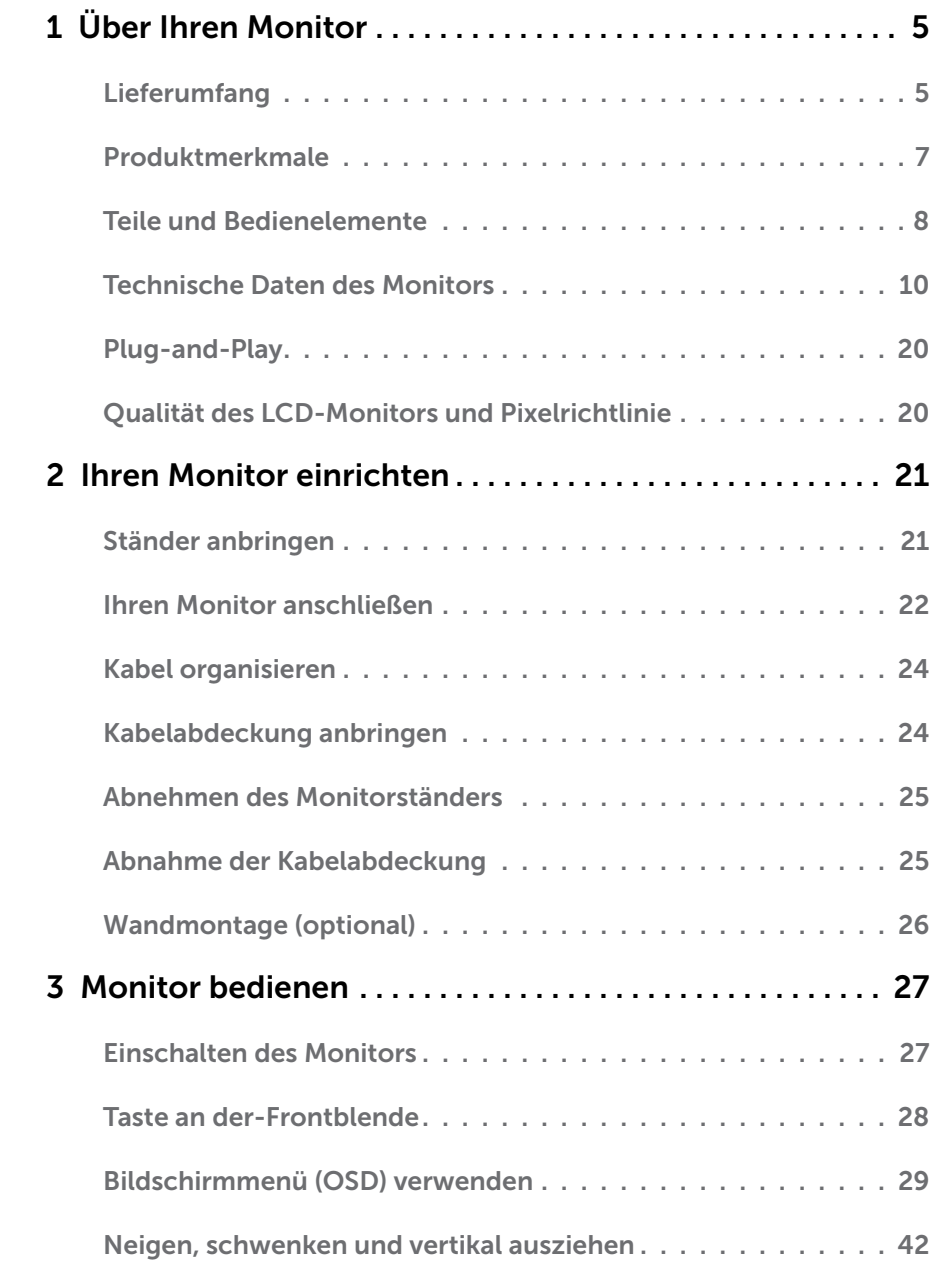

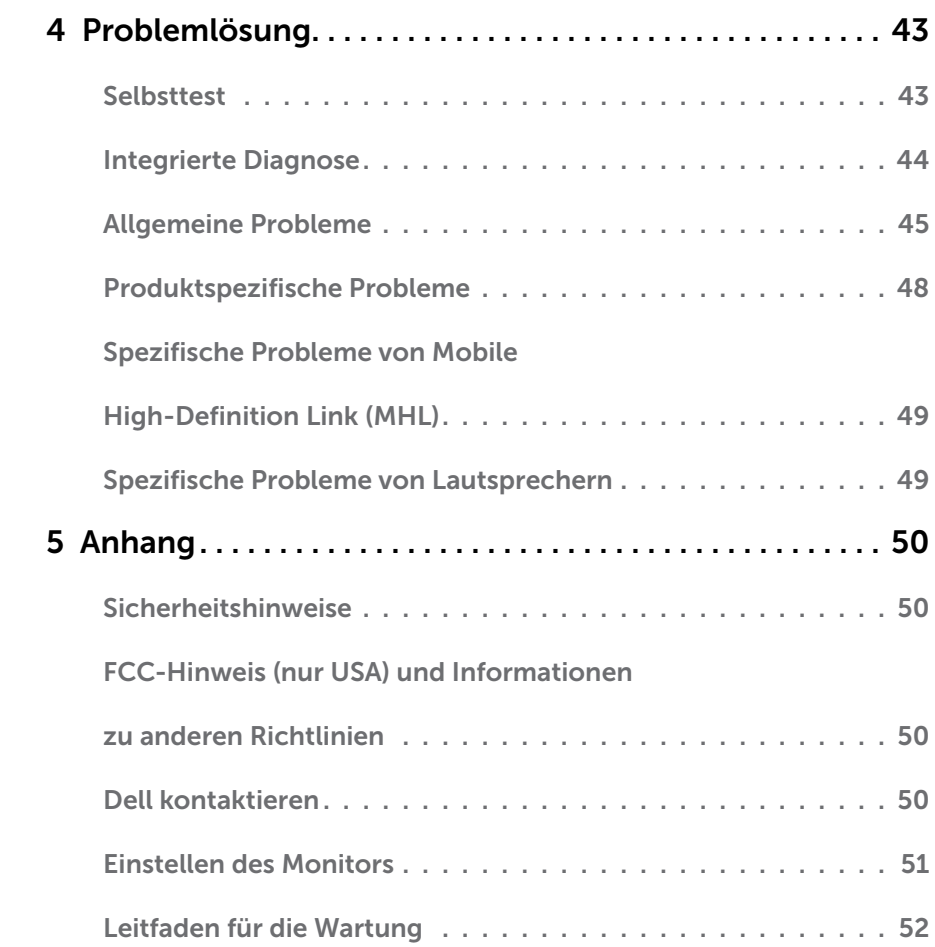

# <span id="page-4-0"></span>Lieferumfang

Ihr Monitor wird mit den nachstehend aufgelisteten Komponenten ausgeliefert. Stellen Sie sicher, dass Sie alle Komponenten erhalten haben; [kontaktieren Sie Dell,](#page-49-1) falls etwas fehlen sollte.

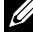

HINWEIS: Bei einigen Artikeln könnte es sich um Optionen handeln, die Ihrem Monitor eventuell nicht mitgeliefert werden. Einige Merkmale oder Medien sind in bestimmten Ländern möglicherweise nicht verfügbar.

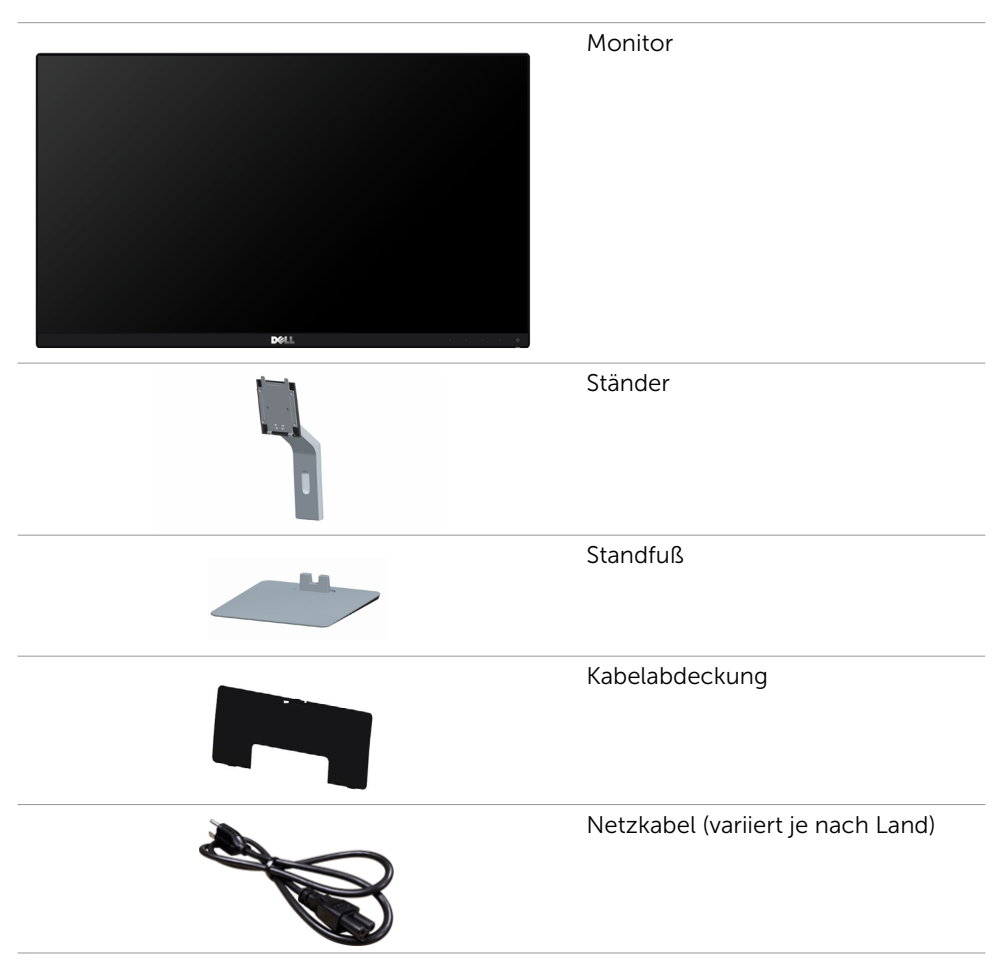

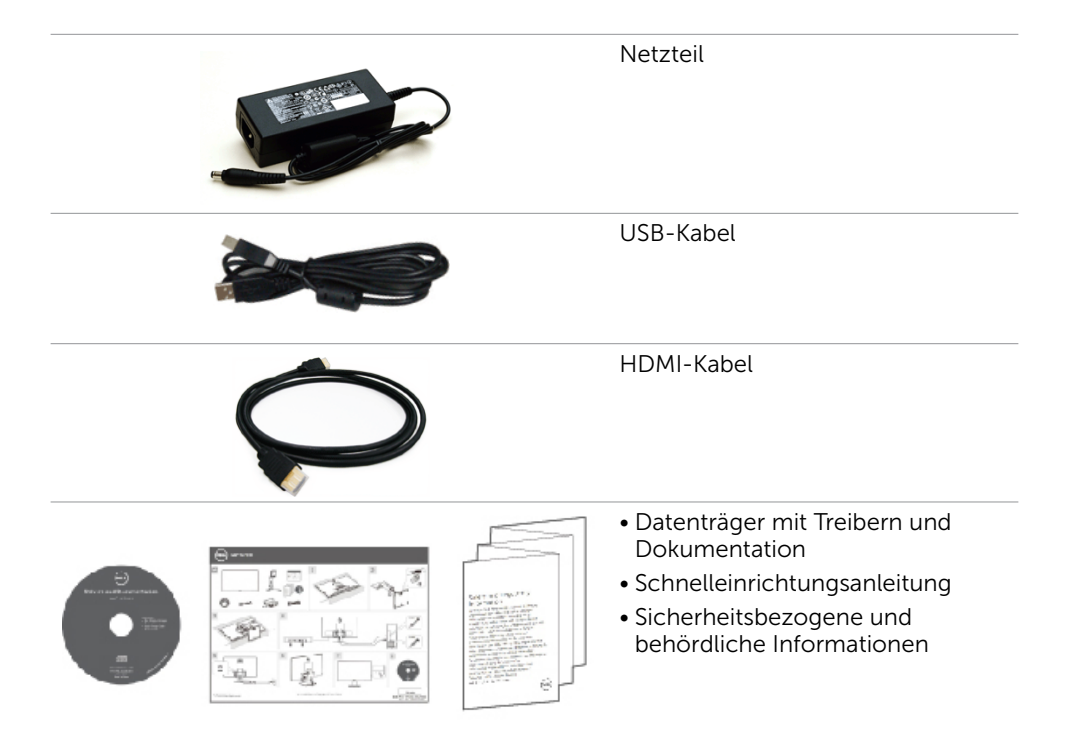

# <span id="page-6-0"></span>Produktmerkmale

Die Dell-Flachbildschirme S2715H verfügen über aktive Matrix, Dünnschichttransistor (TFT), Flüssigkristallanzeige (LCD) und LED-Hintergrundbeleuchtung. Zu den Merkmalen des Monitors zählen:

- • 68,58 cm (27 Zoll) sichtbarer Anzeigebereich (diagonal gemessen). Auflösung von 1920 x 1080 plus Vollbildunterstützung bei niedrigeren Auflösungen.
- • Breiter Sichtwinkel, der eine Sicht von einer sitzenden oder stehenden Position ermöglicht, oder wenn man sich von einer Seite zur anderen bewegt.
- • Megadynamisches Kontrastverhältnis (8.000.000:1).
- Neigefunktion.
- • Eine äußerst flache Einfassung hinterlässt nur eine minimale Lücke bei Verwendung mehrerer Monitore, sodass ein elegantes Betrachtungserlebnis mühelos eingerichtet werden kann.
- • Die umfassende digitale Anschlussfähigkeit mit HDMI (MHL) macht Ihren Monitor zukunftssicher.
- Abnehmbarer Ständer und 100 mm VESA- (Video Electronics Standards Association) Montagelöcher für flexible Montagelösungen.
- • Plug-and-Play-Fähigkeit.
- Farbskala von 72% (CIE1931).
- OSD- (On Screen Display) Einstellungen für problemlose Setup- und Bildschirmoptimierung.
- Software- und Dokumentationsmedien mit einer Informationsdatei (INF), einer Datei zur Farbanpassung des Bildes (ICM) und der Produktdokumentation.
- • Dell-Anzeigemanager-Software (auf der mit dem Monitor ausgelieferten CD).
- Energiesparfunktion für Übereinstimmung mit Energy Star.
- Schlitz für Sicherheitsschloss.
- Ständerverriegelung
- Unter Beibehaltung der Bildqualität vom breiten zum standardmäßigen Seitenverhältnis umschaltbar.
- • EPEAT-Gold-Klassifizierung.
- • BFR/PVC-reduziert.
- • TCO-zertifizierte Anzeigegeräte.
- Arsenfreies Glas und kein Einsatz von Quecksilber nur für den Bildschirm.
- Standby-Leistung von 0.5 W im Ruhemodus.
- • Ein Energiemessgerät zeigt den Energieverbrauch des Monitors in Echtzeit an.

# <span id="page-7-0"></span>Teile und Bedienelemente

#### Vorderseite

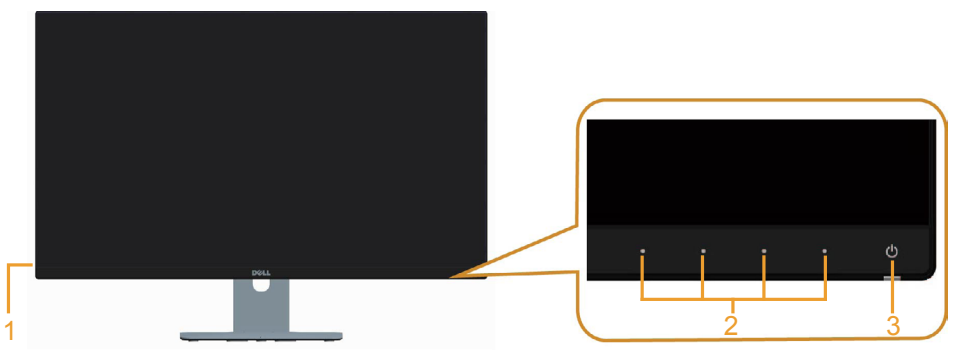

Nummer Beschreibung

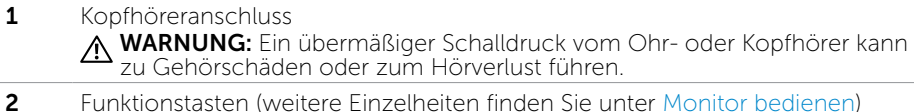

3 Ein-/Austaste (mit LED-Anzeige)

#### Rückseite

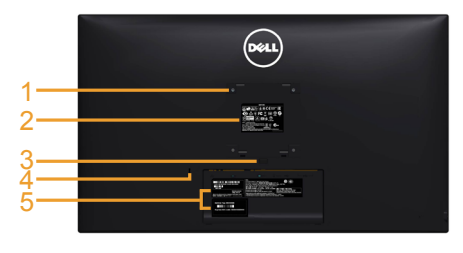

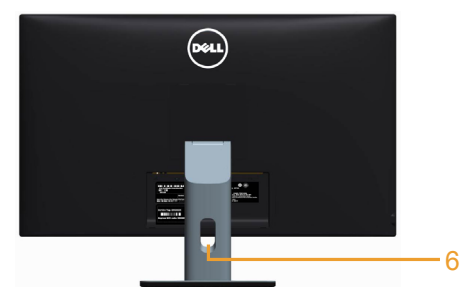

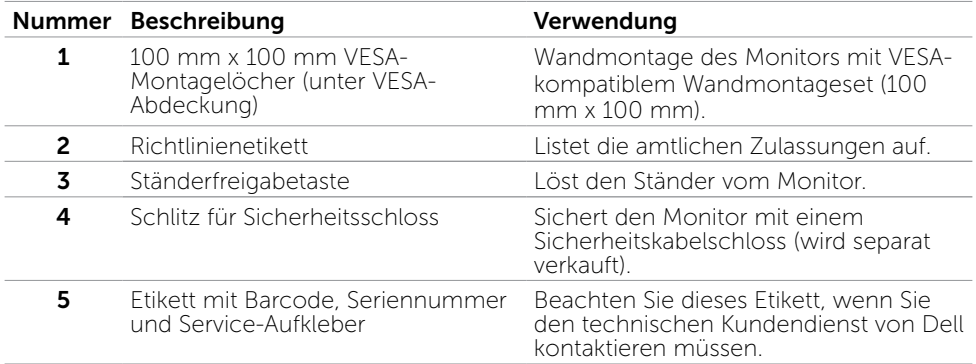

#### Unterseite

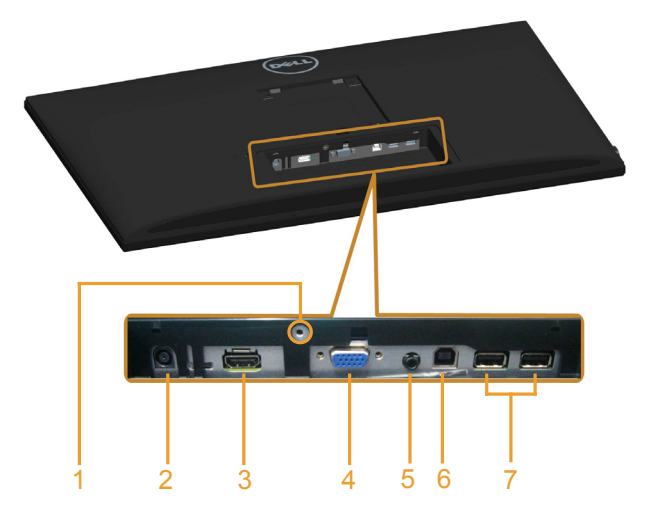

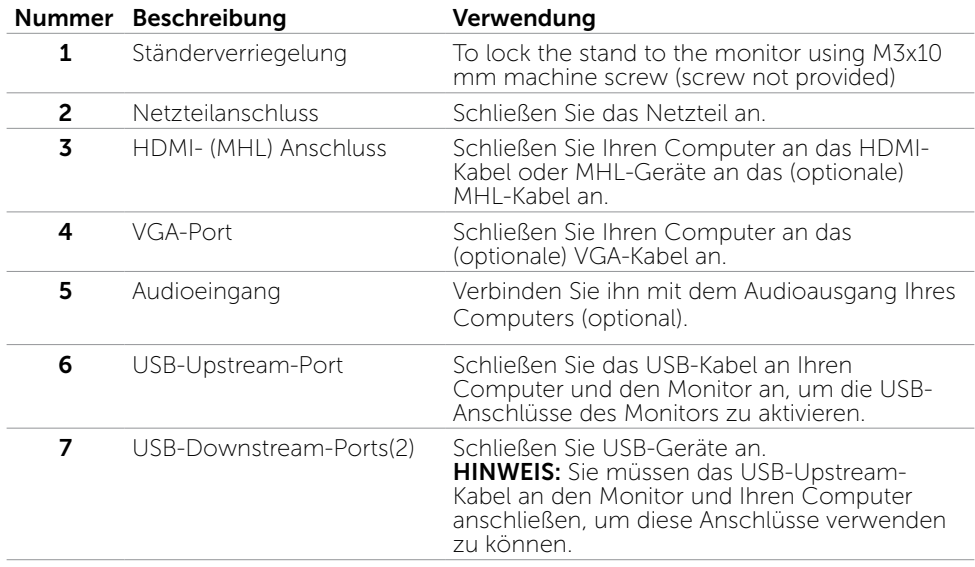

# <span id="page-9-0"></span>Technische Daten des Monitors

### Technische Daten des Flachbildschirms

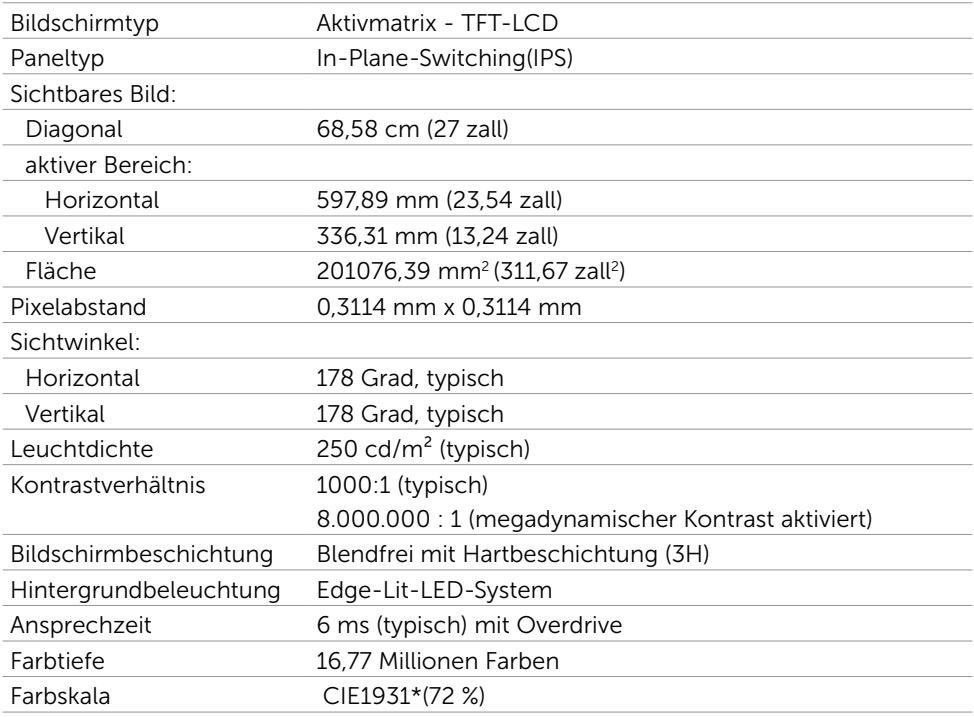

\*Farbskala (typisch) basiert auf den Teststandards CIE1976 (85 %) und CIE1931 (72 %).

### Auflösungsspezifikationen

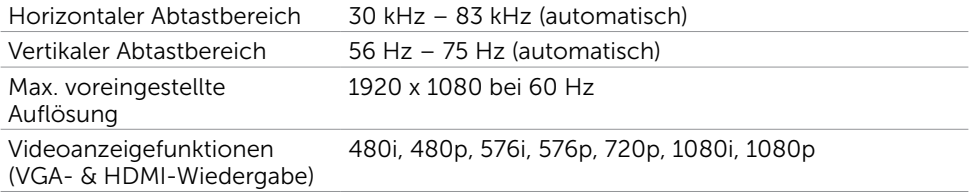

### Voreingestellte Anzeigemodi

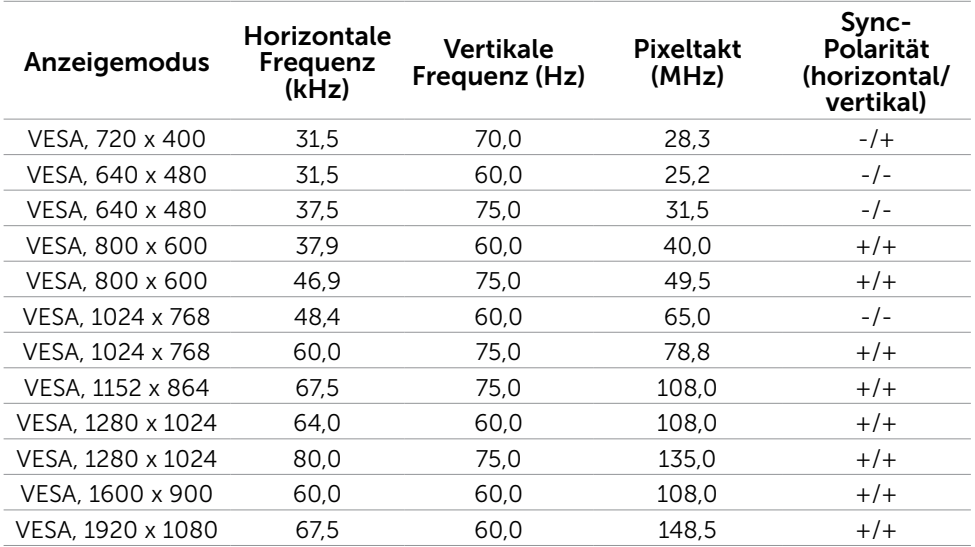

### Anzeigemodi der MHL-Quelle

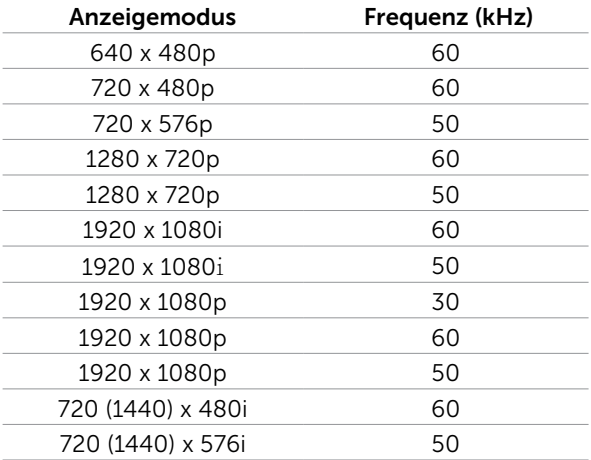

### Elektrische Spezifikationen

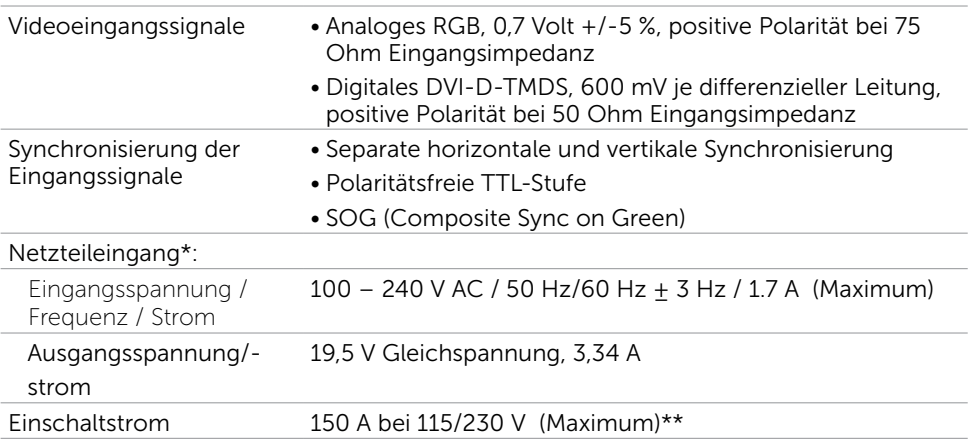

\*Qualifizierte, kompatible Netzteile.

\*\*Die Wechselstromquelle muss die Chroma 6330 3-KV-Quelle oder eine andere

gleichwertige Wechselstromquelle verwenden.

#### $\triangle$  ACHTUNG: Verwenden Sie nur das Netzteil, das für diesen speziellen Dell-Monitor vorgesehen ist, um den Monitor nicht zu beschädigen.

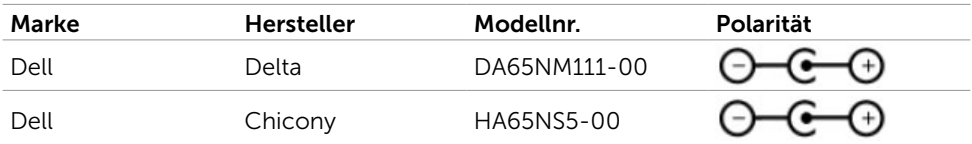

### Lautsprecherdaten

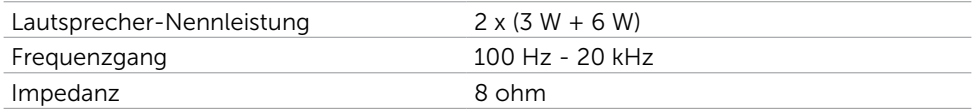

### Physikalische Eigenschaften

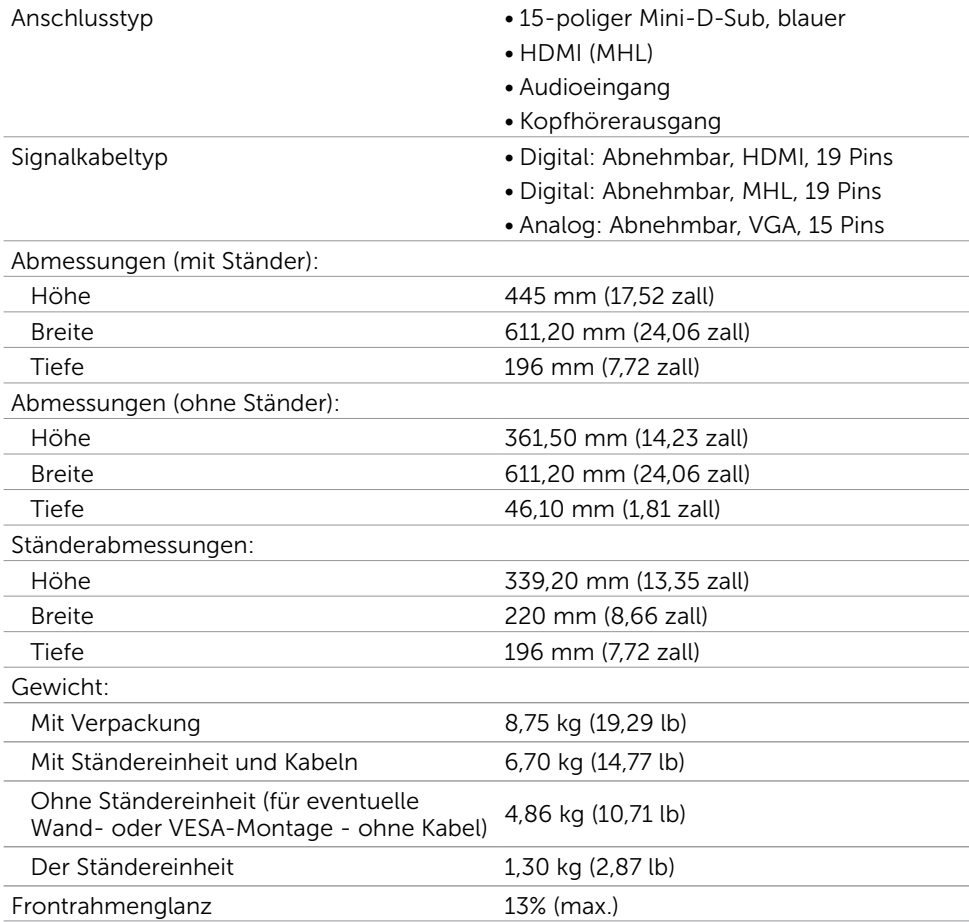

### Umweltbezogene Eigenschaften

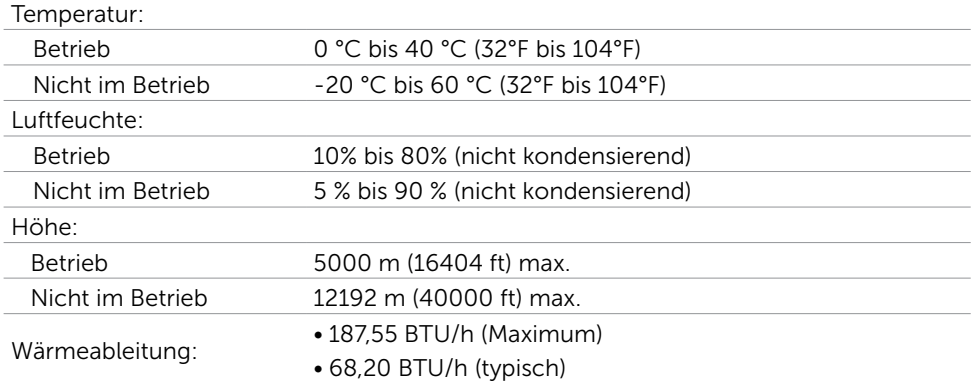

### <span id="page-13-0"></span>Energieverwaltungsmodi

Ist eine VESA DPM-konforme Grafikkarte oder Software in/auf Ihrem PC installiert, reduziert der Monitor automatisch seinen Stromverbrauch, wenn er nicht verwendet wird. Dies wird als Energiesparmodus bezeichnet\*. Wenn der Computer Eingaben von einer Tastatur, Maus oder einem anderen Eingabegerät erkennt, nimmt der Monitor automatisch seinen normalen Betrieb wieder auf. Die folgende Tabelle zeigt den Stromverbrauch und die Signalisierung dieser automatischen Energiesparfunktion:

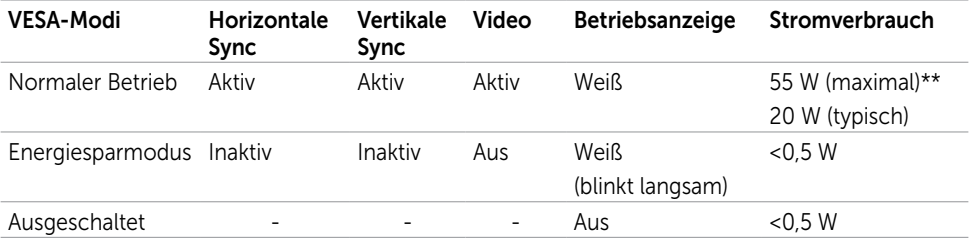

Das OSD-Menü funktioniert nur im Normalbetrieb. Falls Sie eine Taste im Energiesparmodus-drücken, erscheint folgende Meldung:

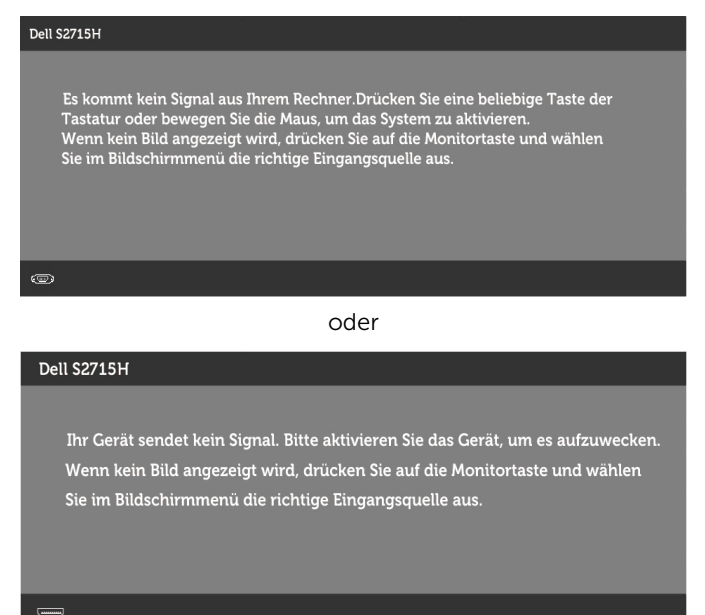

\*Ein Stromverbrauch von Null kann im abgeschalteten Modus nur erreicht werden, wenn Sie das Netzkabel vom Monitor trennen.

\*\* Maximale Leistungsaufnahme bei max Leuchtdichte.

Aktivieren Sie Computer und Monitor, dadurch erhalten Sie Zugriff auf das OSD.

HINWEIS: Dieser Monitor ist ENERGY STAR-konform.

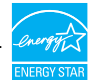

### Pinbelegungen

#### VGA Port

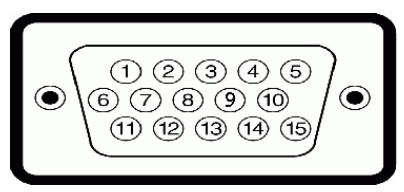

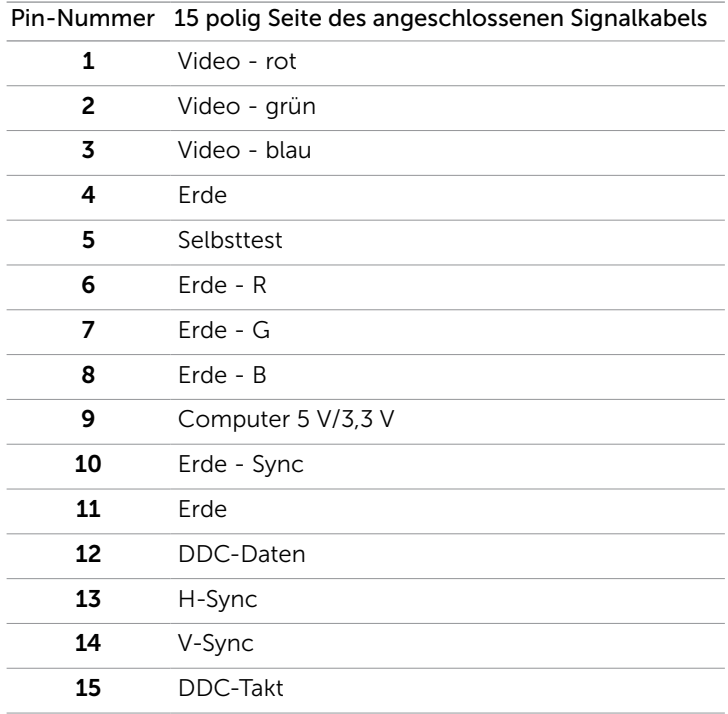

#### HDMI Port

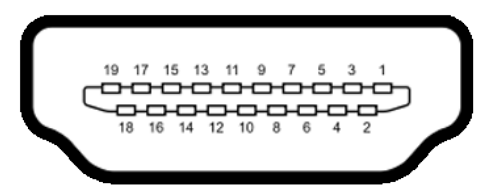

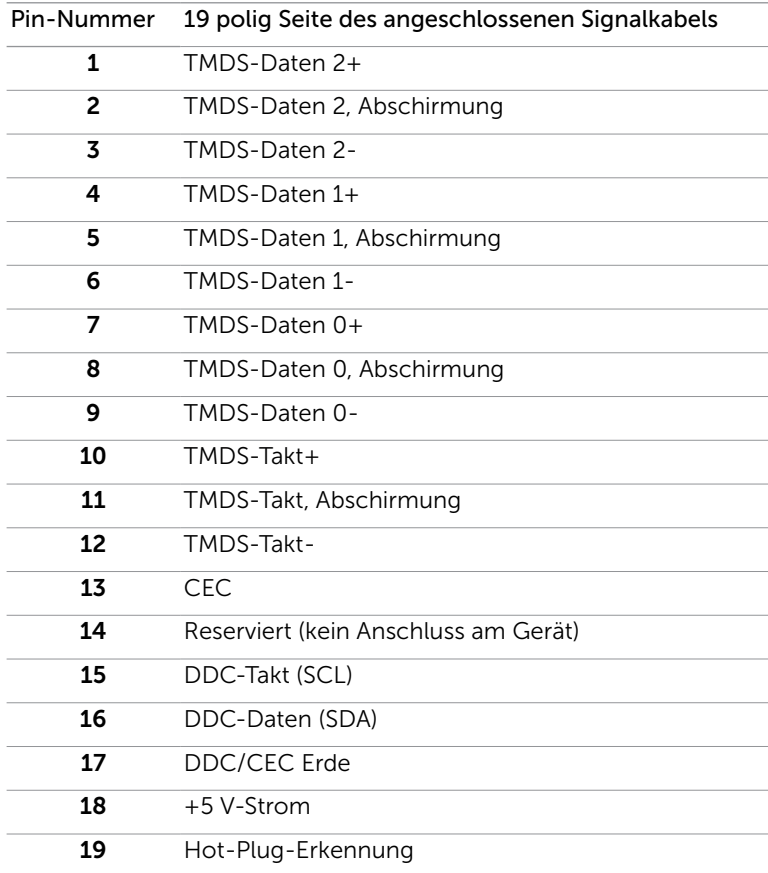

#### MHL Port

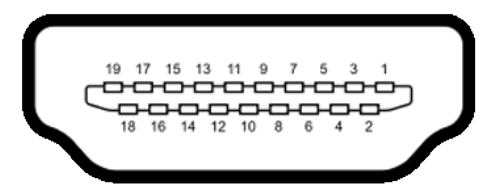

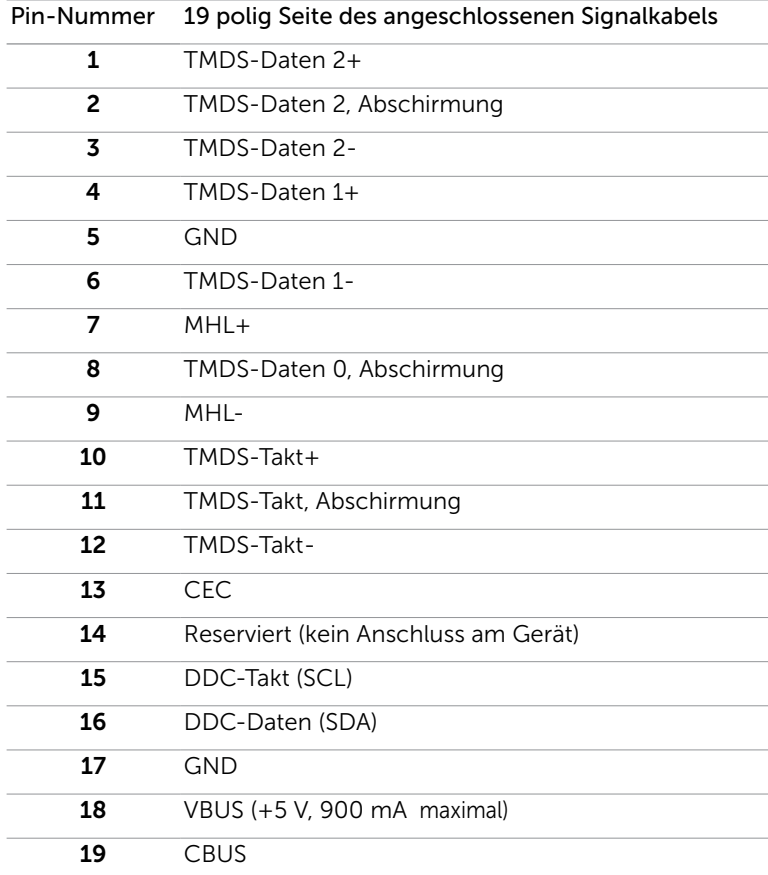

#### Universal Serial Bus (USB) Schnittstelle

Dieser Abschnitt informiert Sie über die USB-Ports an der linken Seite des Monitors. Ihr Computer hat die folgenden USB-Ports:

- • Upstream
- • Downstream

HINWEIS: Die USB-Anschlüsse dieses Monitors stimmen mit USB 2.0 überein.

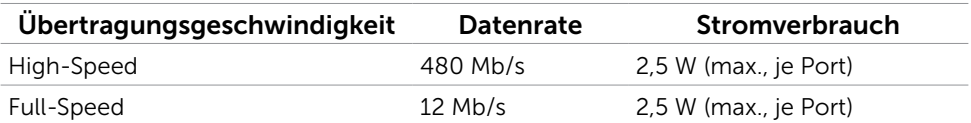

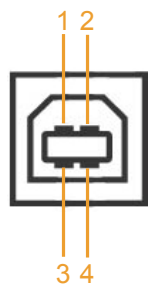

#### USB-Upstream-Port USB-Downstream-Port

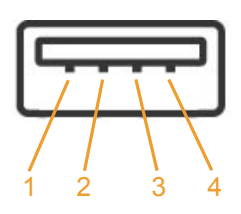

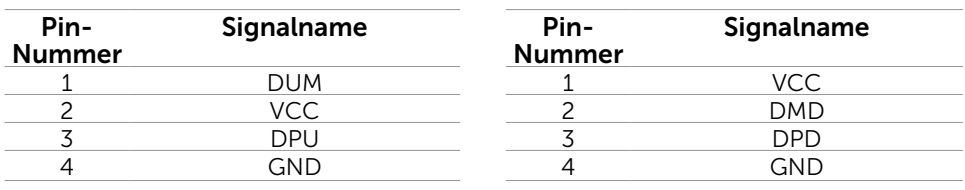

HINWEIS: Die USB-Ports des Monitors funktionieren nur, wenn der Monitor eingeschaltet oder auf den Energiesparmodus eingestellt ist. Wenn Sie den Monitor aus- und wieder einschalten, dauert es möglicherweise einige Sekunden, bis die angeschlossene Peripherie wieder normal funktioniert.

# <span id="page-19-0"></span>Plug-and-Play

Sie können den Monitor an jeden Plug-and-Play-kompatiblen Computer anschließen. Der Monitor versorgt den Computer über DDC- (Display Data Channel) Protokolle automatisch mit seinen EDID (Extended Display Identification Data), damit sich der Computer selbst konfigurieren und die Monitoreinstellungen optimieren kann. Die meisten Monitorinstallationen erfolgen automatisch; Sie können auf Wunsch verschiedene Einstellungen wählen. Wenn Sie bei der Einrichtung des Monitors weitere Informationen zur Änderung der Monitoreinstellungen wünschen, beachten Sie bitte [Monitor bedienen.](#page-26-1)

# Qualität des LCD-Monitors und Pixelrichtlinie

Es ist nicht ungewöhnlich, dass während der Herstellung eines LCD-Monitors ein oder mehrere Pixel unverändert fixiert bleiben. Diese sind kaum zu sehen und wirken sich nicht auf die Qualität oder Nutzbarkeit des Displays aus. Weitere Informationen über die Qualitätsrichtlinie für den Dell-Monitor und die Pixel finden Sie unter: [dell.com/support/](http://www.dell.com/support/monitors) [monitors.](http://www.dell.com/support/monitors)

## <span id="page-20-0"></span>Ständer anbringen

HINWEIS: Der Ständer und der Standfuß sind nicht angebracht, wenn der Monitor ab Werk ausgeliefert wird.

 $\mathscr U$  HINWEIS: Der nachstehende Ablauf gilt für den Standardständer. Haben Sie einen anderen Ständer erworben, halten Sie sich beim Aufstellen des Ständers an seine mitgelieferte Dokumentation.

#### $\triangle$  ACHTUNG: Legen Sie den Monitor auf eine flache, saubere und weiche Oberfläche, um seinen Bildschirm nicht zu verkratzen.

Verbinden Sie den Ständer mit dem Standfuß.

- 1 Befestigen Sie den Ständer am Standfuß.
- 2 Ziehen Sie die Rändelschraube unterhalb des Standfußes fest an.

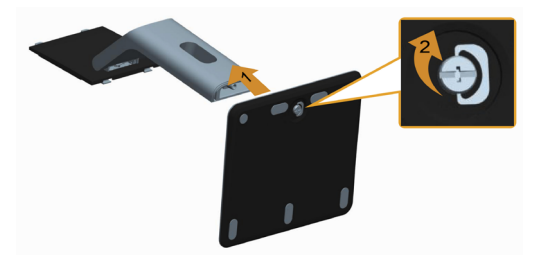

So bringen Sie den Monitorständer an:

- 1 Entfernen Sie die Abdeckung und stellen Sie den Monitor darauf.
- 2 Bringen Sie die beiden Nasen am oberen Teil des Ständers in der Kerbe an der Rückseite des Monitors an.
- 3. Drücken Sie den Ständer, bis er einrastet.

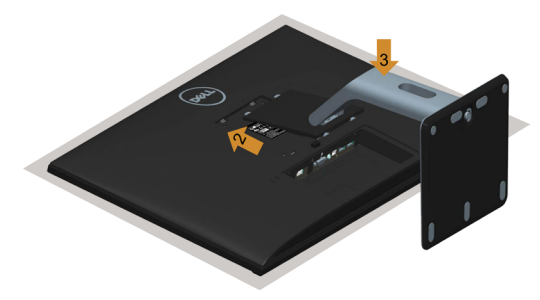

# <span id="page-21-0"></span>Ihren Monitor anschließen

#### WARNUNG: Bevor Sie eines der Verfahren in diesem Abschnitt beginnen, befolgen Sie die Sicherheitshinweise.

So schließen Sie Ihren Monitor an den Computer an:

- 1 Schalten Sie Ihren Computer aus und ziehen das Netzkabel von der Steckdose ab.
- 2 Verbinden Sie die VGA-/HDMI-/Audio-/USB-Kabel vom Monitor mit dem Computer.

#### VGA-Kabel anschließen (optional)

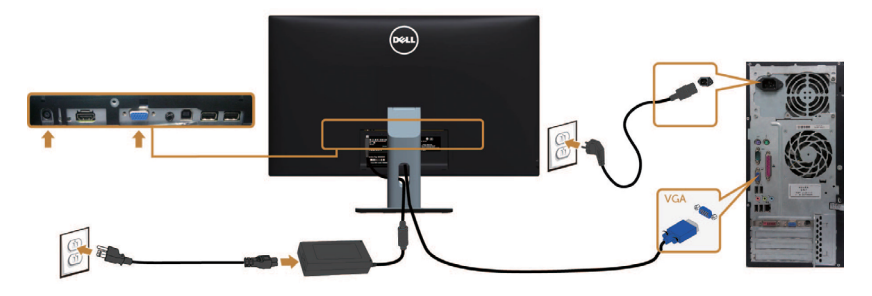

#### HDMI-Kabel anschließen

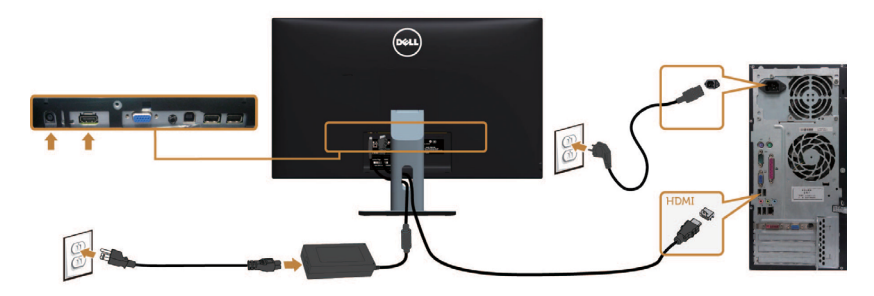

#### Audio-Kabel anschließen (optional)

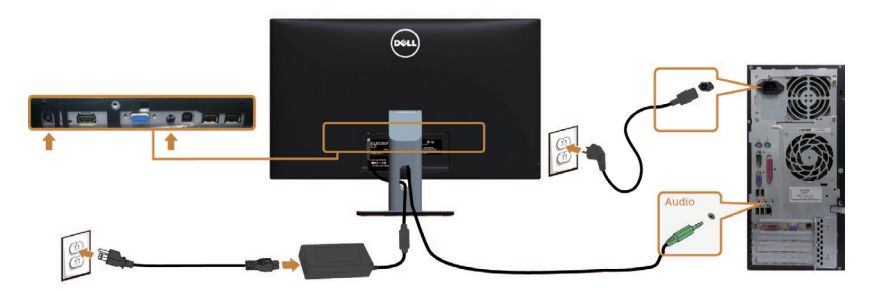

#### USB-Kabel anschließen

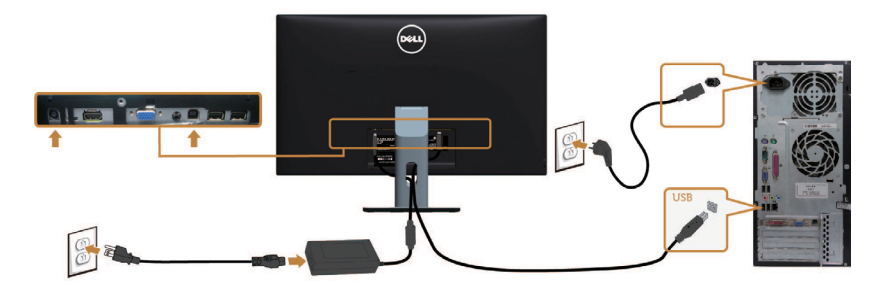

#### Verwendung von Mobile-High Definition Link (MHL)

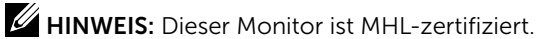

HINWEIS: Verwenden Sie für den Einsatz der MHL-Funktion nur MHL-zertifizierte Kabel und Quellgeräte, die einen MHL-Ausgang besitzen.

HINWEIS: Einige MHL-Quellgeräte benötigen, je nach MHL-Quellgerät, zur Ausgabe eines Bildes eventuell länger oder weitaus länger als nur wenige Sekunden.

 $\mathbb Z$  HINWEIS: Wenn das angeschlossene MHL-Quellgerät in den Standby-Modus schaltet, zeigt der Monitor, je nach Ausgang des MHL-Quellgeräts, einen schwarzen Bildschirm oder die nachstehende Meldung an.

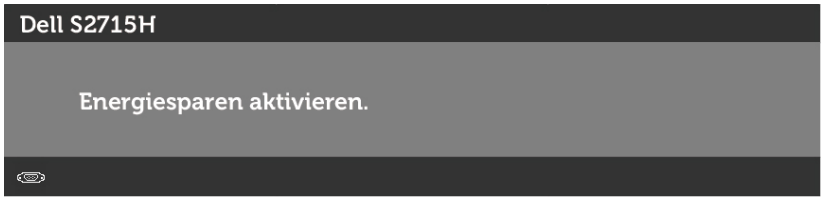

Zur Aktivierung der MHL-Verbindung durchlaufen Sie bitte die folgenden Schritte:

- 1 Schließen Sie das Netzteil an Ihren Monitor und eine Steckdose an.
- 2 Verbinden Sie den (Micro) USB-Anschluss an Ihrem MHL-Quellgerät über ein MHL zertifiziertes Kabel mit dem HDMI-Anschluss (MHL) am Monitor (Details hierzu siehe Ansicht von unten).
- 3 Schalten Sie den Monitor und das MHL-Quellgerät ein.

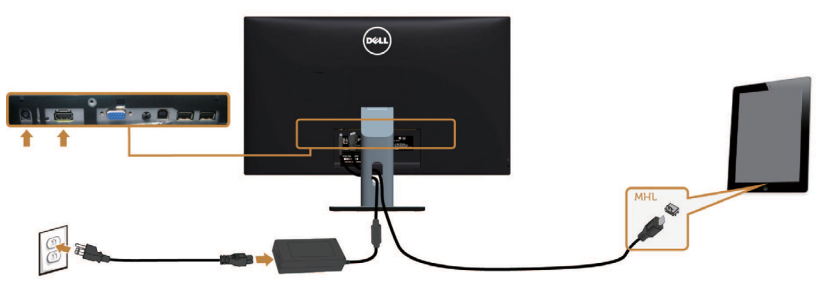

- <span id="page-23-0"></span> 4 Setzen Sie die Eingangsquelle am Monitor über das OSD-Menü auf HDMI (MHL) (Details hierzu siehe Bildschirmmenü (OSD) verwenden).
- 5 Wenn der Monitor kein Bild anzeigt, siehe Spezifische Probleme von Mobile-High Definition Link (MHL).

# Kabel organisieren

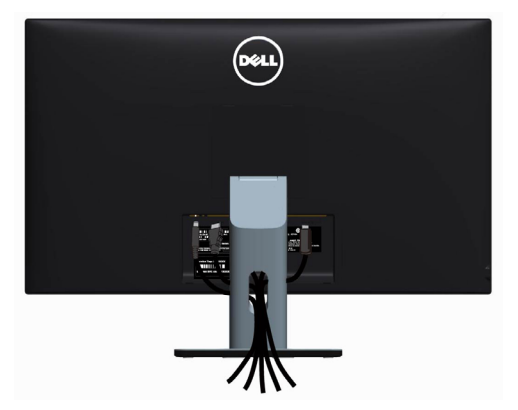

Nachdem Sie alle erforderlichen Kabel an Monitor und Computer angeschlossen haben, (für Kabelanschlüsse siehe Ihren Monitor anschließen) verlegen Sie alle Kabel so, wie oben dargestellt ist.

# Kabelabdeckung anbringen

HINWEIS: Die Kabelabdeckung ist nicht angebracht, wenn der Monitor ab Werk ausgeliefert wird.

- 1 Stecken Sie die zwei Laschen an der Unterseite der Kabelabdeckung in die Schlitze an der Rückseite des Monitors.
- 2 Drücken Sie auf die Kabelabdeckung, bis sie einrastet.

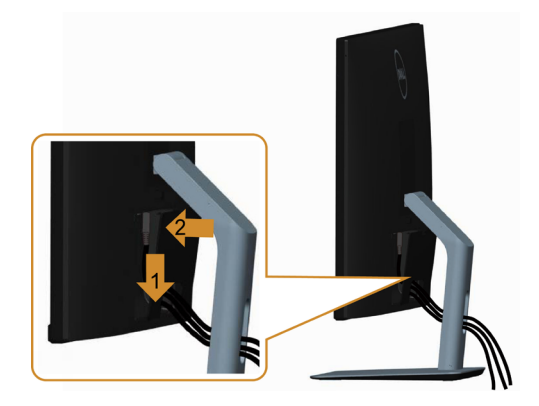

# <span id="page-24-0"></span>Abnehmen des Monitorständers

 $\triangle$  ACHTUNG: Damit der LCD-Bildschirm beim Abnehmen des Ständers nicht verkratzt wird, achten Sie darauf, dass der Monitor auf einem sauberen Untergrund zu liegen kommen.

HINWEIS: Der nachstehende Ablauf gilt für den Standardständer. Haben Sie einen anderen Ständer erworben, halten Sie sich beim Aufstellen des Ständers an seine mitgelieferte Dokumentation.

So entfernen Sie den Ständer:

- 1 Legen Sie den Monitor auf ein weiches Tuch oder Kissen.
- 2 Halten Sie die Ständerfreigabetaste gedrückt.
- 3 Heben Sie den Ständer vom Monitor ab.

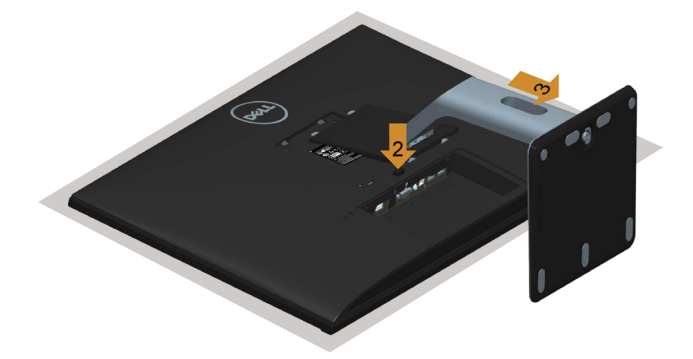

### Abnahme der Kabelabdeckung

- 1 Drücken Sie auf die Laschen an der Kabelabdeckung.
- 2 Ziehen Sie die zwei Laschen an der Unterseite der Kabelabdeckung aus den Schlitzen an der Rückseite des Monitors heraus.

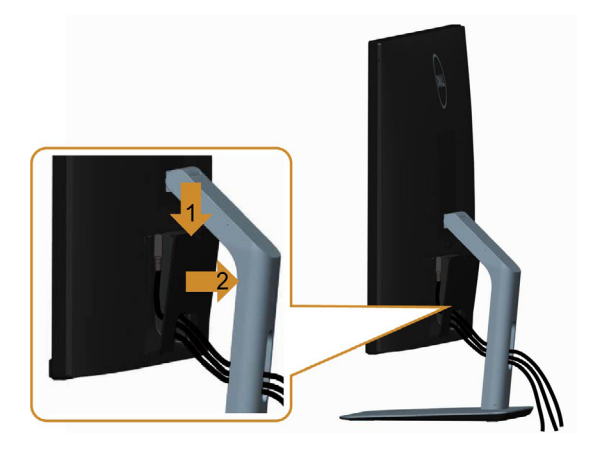

# <span id="page-25-0"></span>Wandmontage (optional)

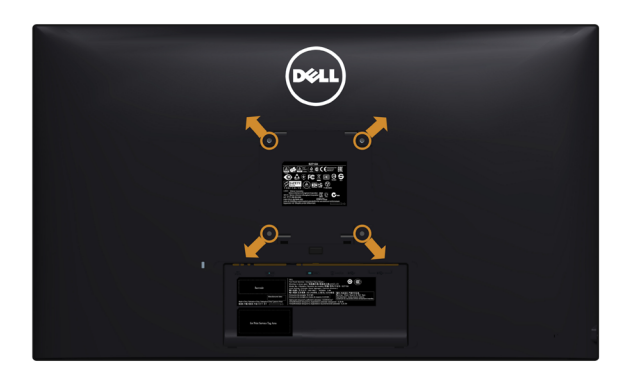

HINWEIS: Bringen Sie den Monitor mit M4 x 10 mm Schrauben am Wandmontage-Bausatz an.

 Beachten Sie die Anweisungen, die dem VESA-kompatiblen Wandmontage-Bausatz beigelegt sind.

- 1 Legen Sie den Monitor auf ein weiches Tuch oder Polster auf einem stabilen, flachen Tisch.
- 2 Entfernen Sie den Ständer.
- 3 Entfernen Sie die vier Schrauben, die die Kunststoffabdeckung festhalten, mit einem Phillips-Kreuzschlitzschraubendreher.
- 4 Befestigen Sie die Montagehalterung vom-Wandmontageset am Monitor
- 5 Montieren Sie den Monitor gemäß den Anweisungen, die dem Montageset beigelegt sind, an der Wand.

HINWEIS: Nur für die Verwendung mit einer UL-gelisteten Wandmontagehalterung-mit einer Gewichts-/Lasttragkraft von mindestens 7,25 kg (16.11 lb) vorgesehen.

# <span id="page-26-1"></span><span id="page-26-0"></span>Einschalten des Monitors

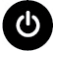

Drücken Sie auf die -Taste, um den Monitor einzuschalten.

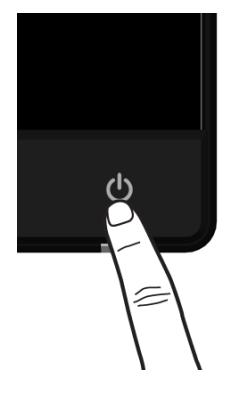

#### Bedienelemente an der Frontblende verwenden

Verwenden Sie zum Anpassen der Eigenschalten des angezeigten Bildes die Bedientasten an der Vorderseite des Monitors. Bei Nutzung dieser Einstelltasten zeigt ein OSD bei Änderung die entsprechenden numerischen Werte der Eigenschaften an.

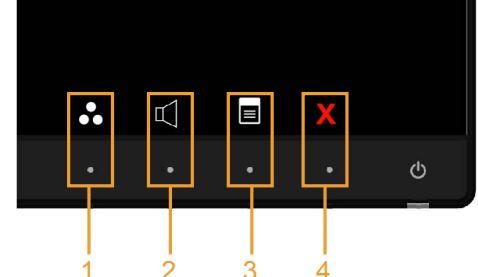

Folgende Tabelle beschreibt die Tasten an der Frontblende: 1 2 3 4

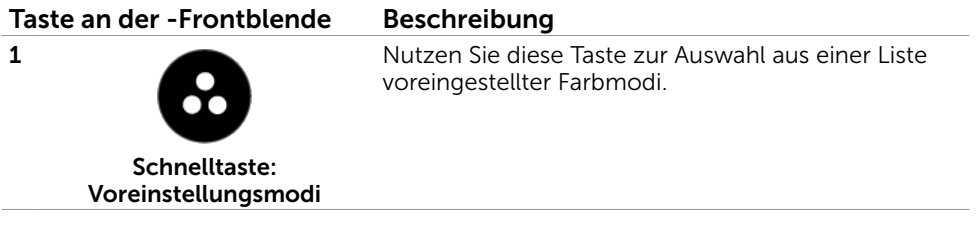

<span id="page-27-0"></span>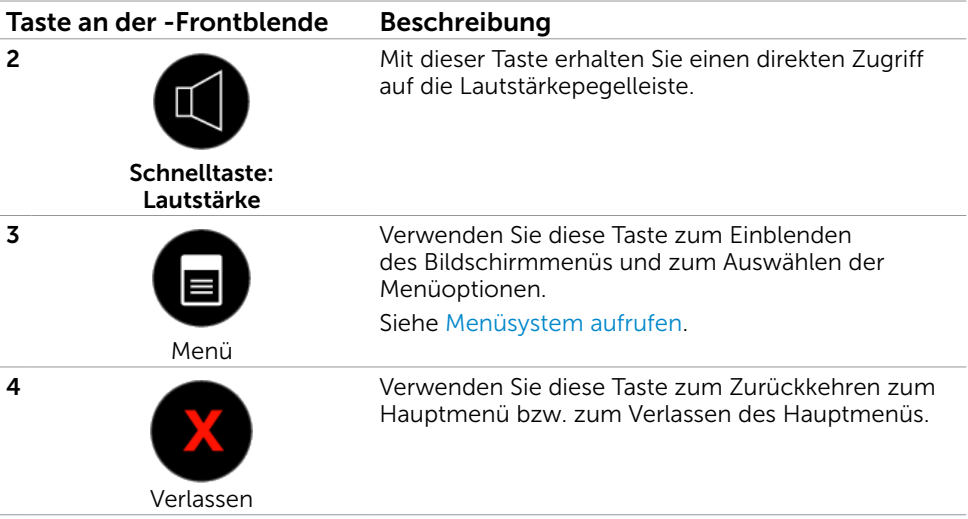

### Taste an der-Frontblende

Verwenden Sie zum Anpassen der Bildeinstellungen die Tasten an der Vorderseite des Monitors.

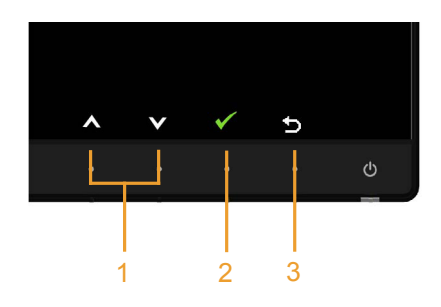

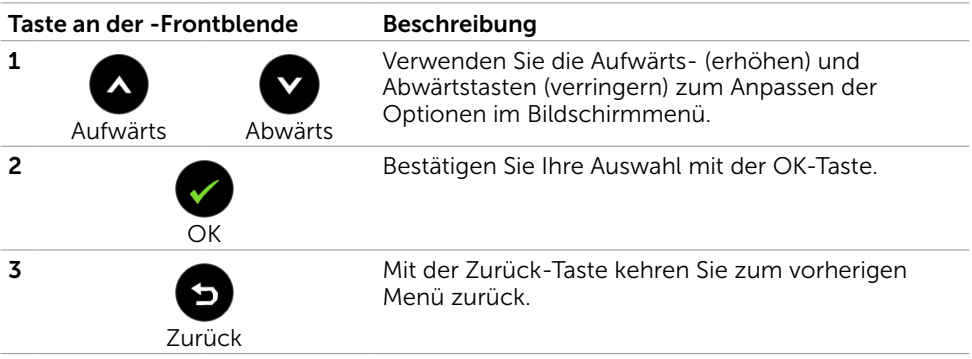

# <span id="page-28-1"></span><span id="page-28-0"></span>Bildschirmmenü (OSD) verwenden

### Menüsystem aufrufen

- $\mathscr U$  HINWEIS: Jegliche Änderungen über das Bildschirmmenü werden automatisch gespeichert, wenn Sie zu einem anderen Bildschirmmenü wechseln, das Bildschirmmenü verlassen oder warten, bis das Bildschirmmenü ausgeblendet wird.
	- 1 Drücken Sie zum Öffnen des Bildschirmmenüs und Aufrufen des Hauptmenüs die -Taste.  $\blacksquare$

#### Hauptmenü für VGA-Eingang

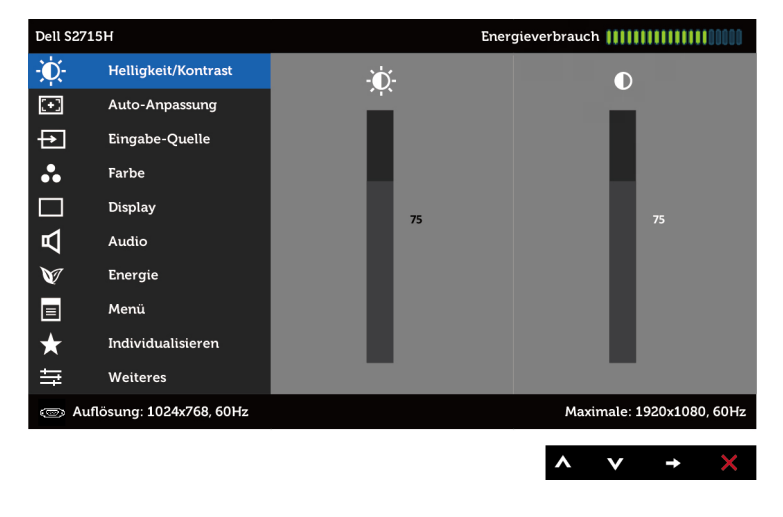

oder

#### Hauptmenü für HDMI (MHL)-Eingang

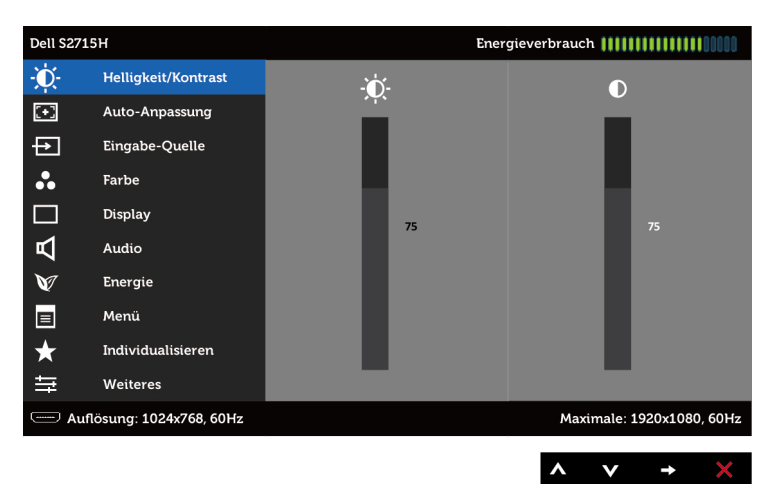

- 2 Bewegen Sie sich mit den Tasten **W** und **W** zwischen den Optionen. Wenn Sie von einem Symbolen zum anderen springen, wird der Optionsname hervorgehoben.
	- 3 Drücken Sie zum Aktivieren der hervorgehobenen Option einmal die Taste oder O.Wählen Sie mit  $\bigotimes$ - und  $\bigotimes$ -Tasten den gewünschten Parameter aus.
	- 4 Drücken Sie zum Aufrufen des Schiebereglers die <sup>1</sup>-Taste, nehmen Sie dann Ihre Änderungen mit der Taste auf oder entsprechend den Anzeigen im Menü vor.
	- 5 Kehren Sie zur Auswahl einer anderen Option durch einmaliges Drücken der -Taste zum Hauptmenü zurück oder drücken Sie die  $\chi$ -Taste zum Verlassen des Bildschirmmenüs zwei- oder dreimal.

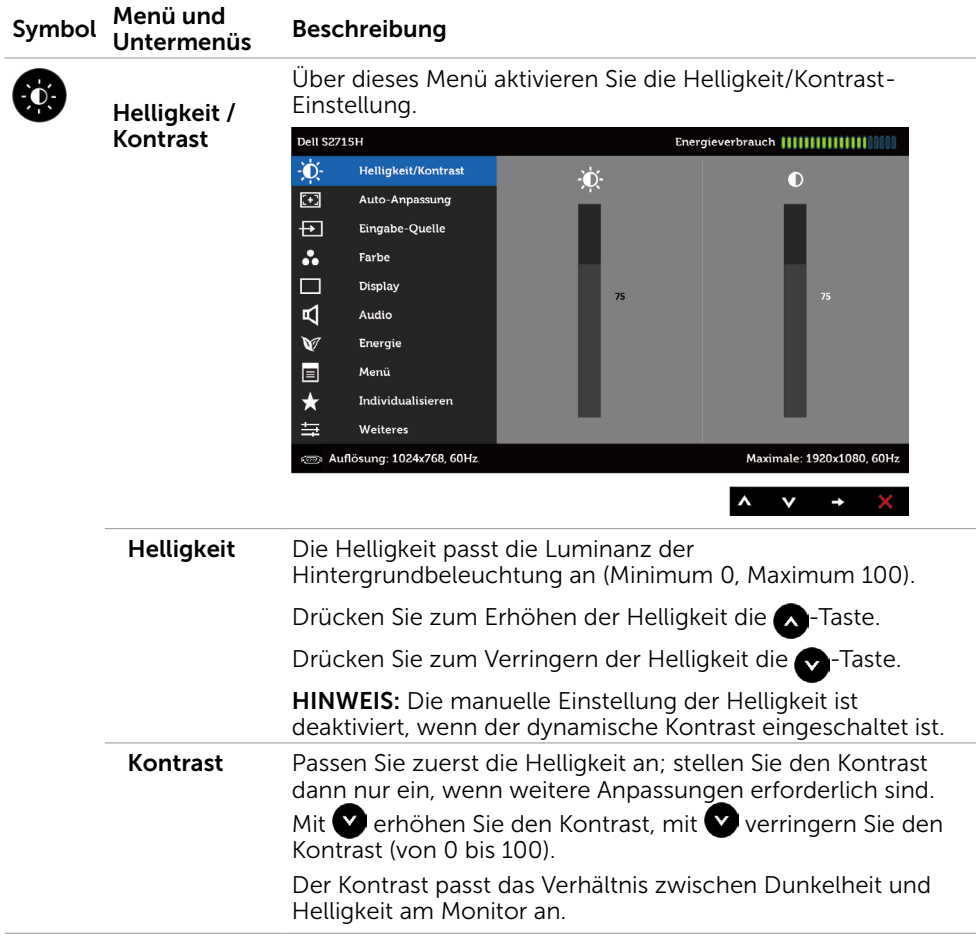

<span id="page-30-0"></span>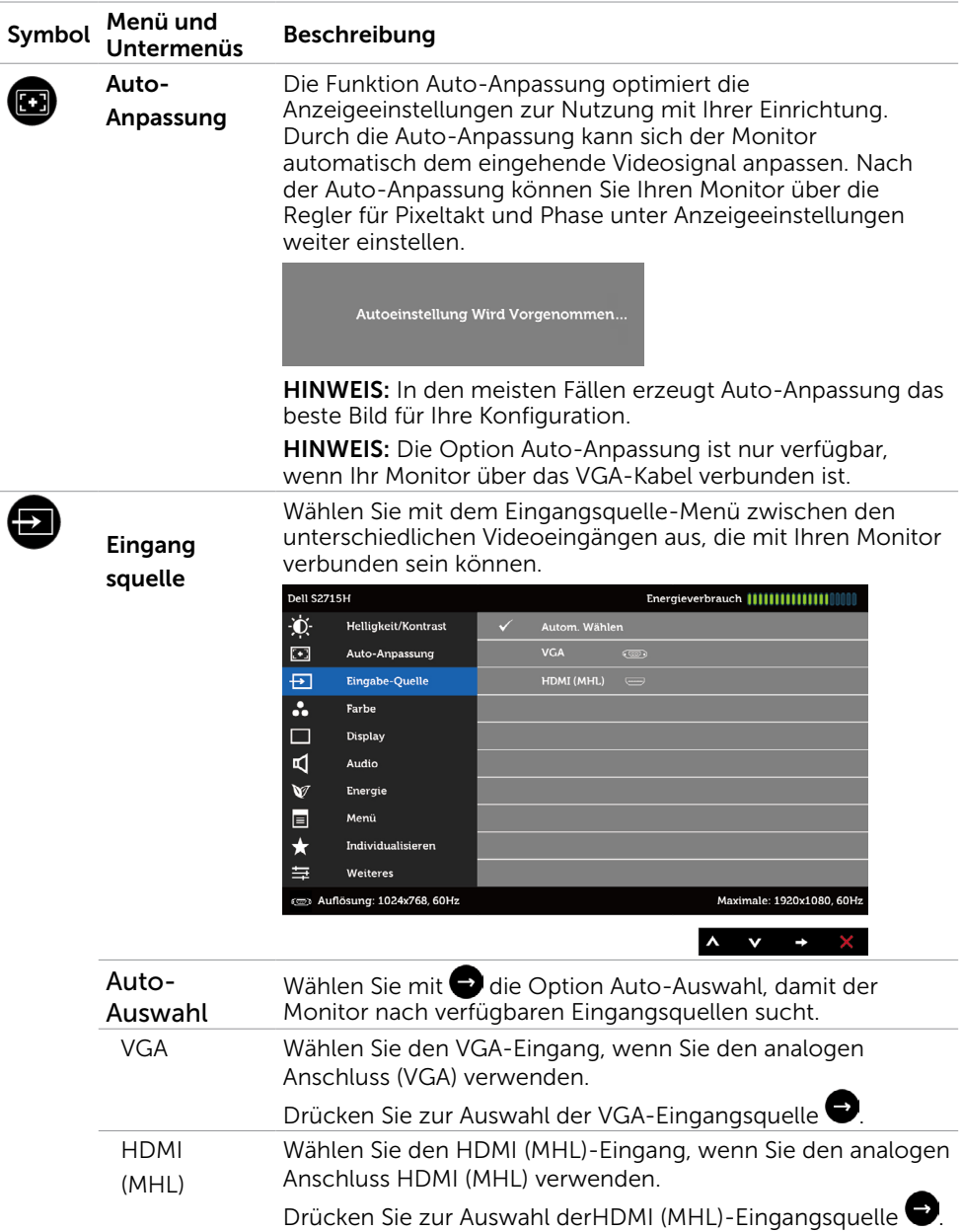

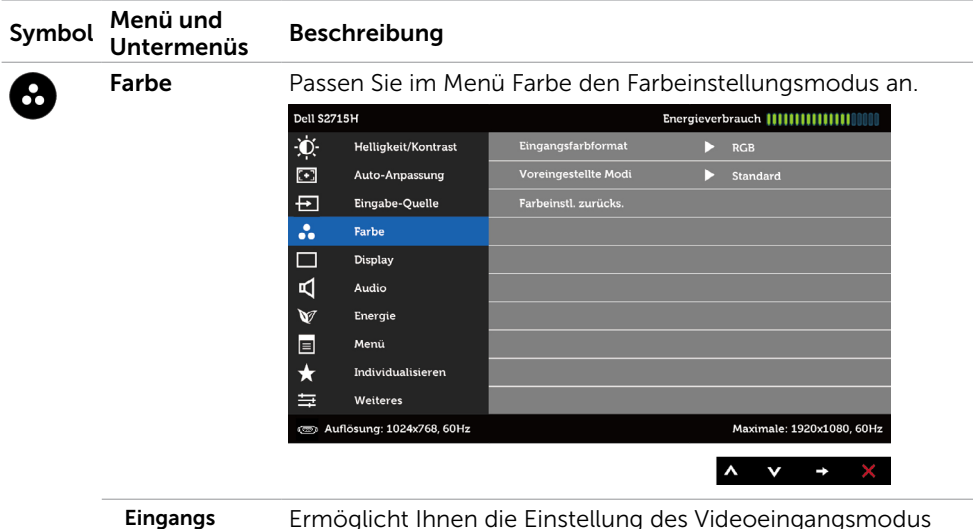

-farbformat

Ermöglicht Ihnen die Einstellung des Videoeingangsmodus auf:

RGB: Wählen Sie diese Option, wenn Ihr Monitor über das HDMI-Kabel an einen Computer (oder DVD-Player) angeschlossen ist; oder MHL-Geräte über das MHL-Kabel. YPbPr: Wählen Sie diese Option, wenn Ihr Monitor über das HDMI-Kabel an einen DVD-Player mit YPbPr angeschlossen ist; oder MHL-Geräte mit YPbPr über das MHL-Kabel.

Oder wenn die Farbausgangseinstellung des DVD-Players (oder der MHL-Geräte) nicht RGB ist.

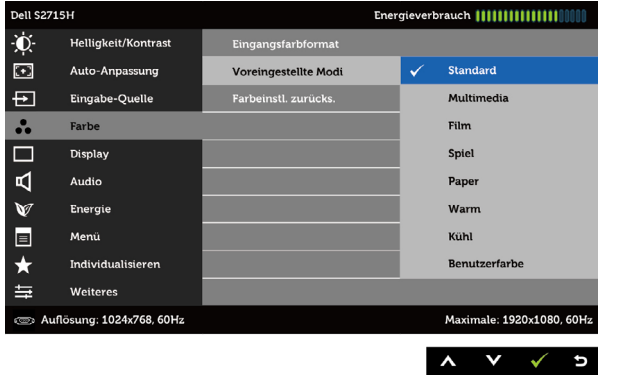

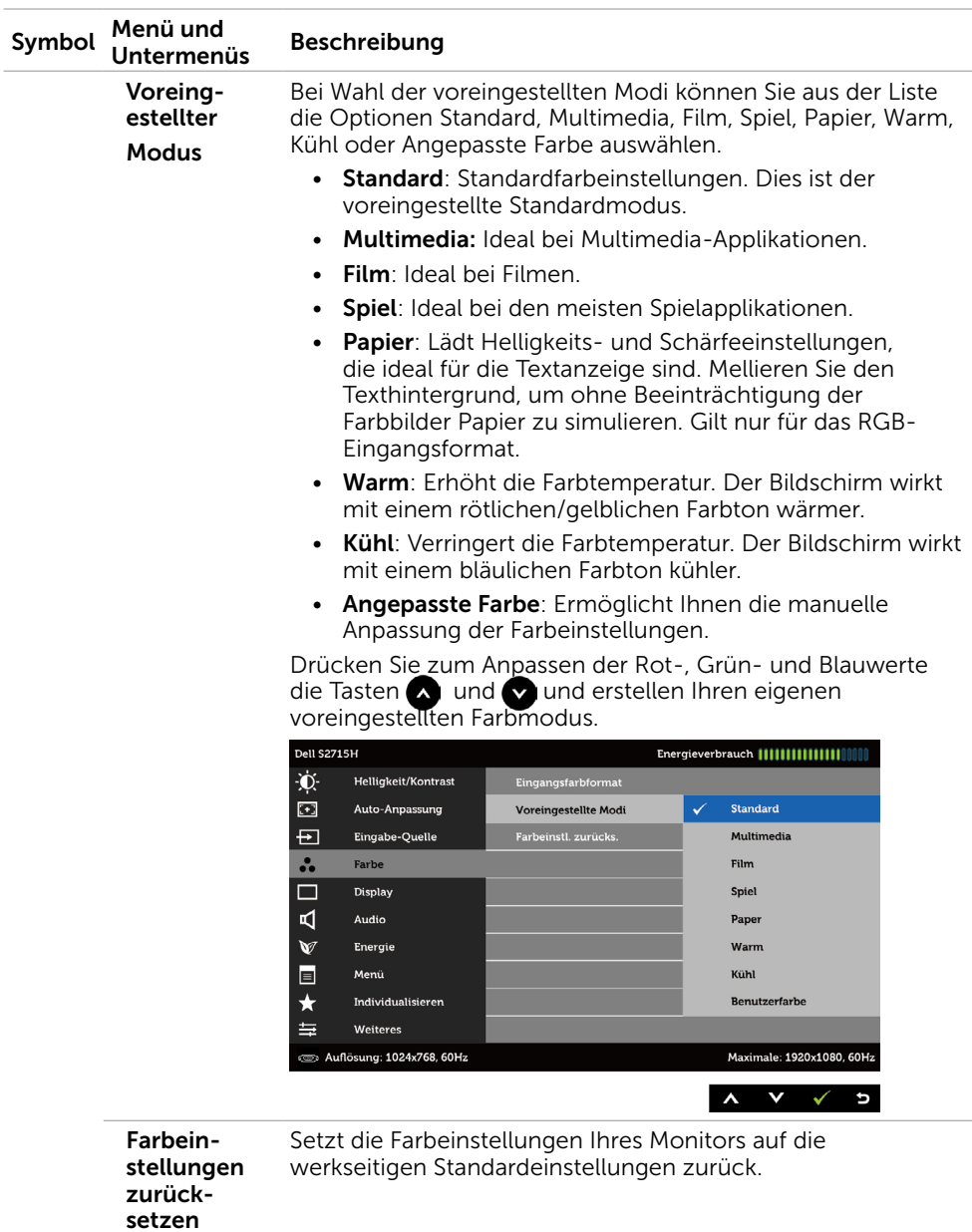

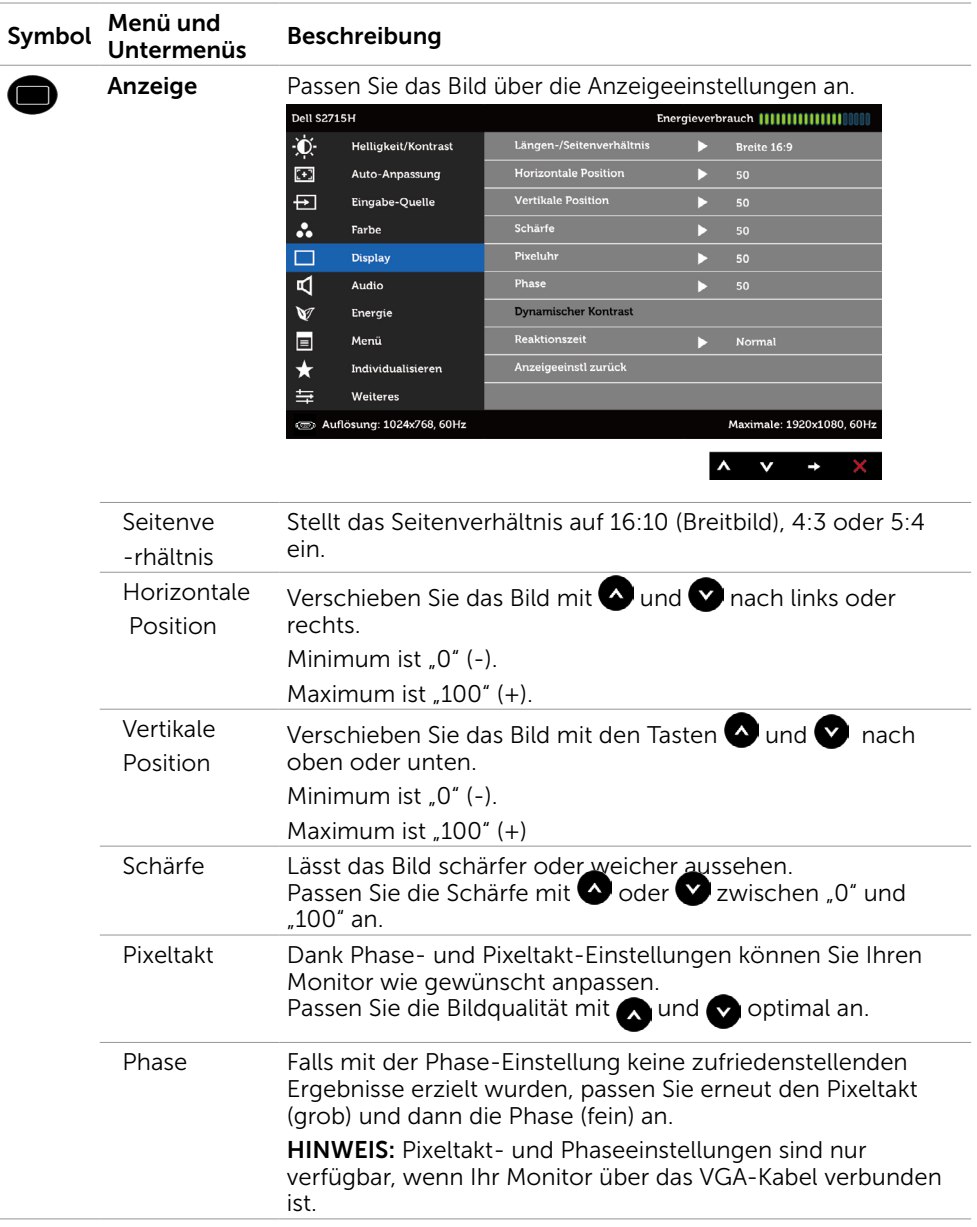

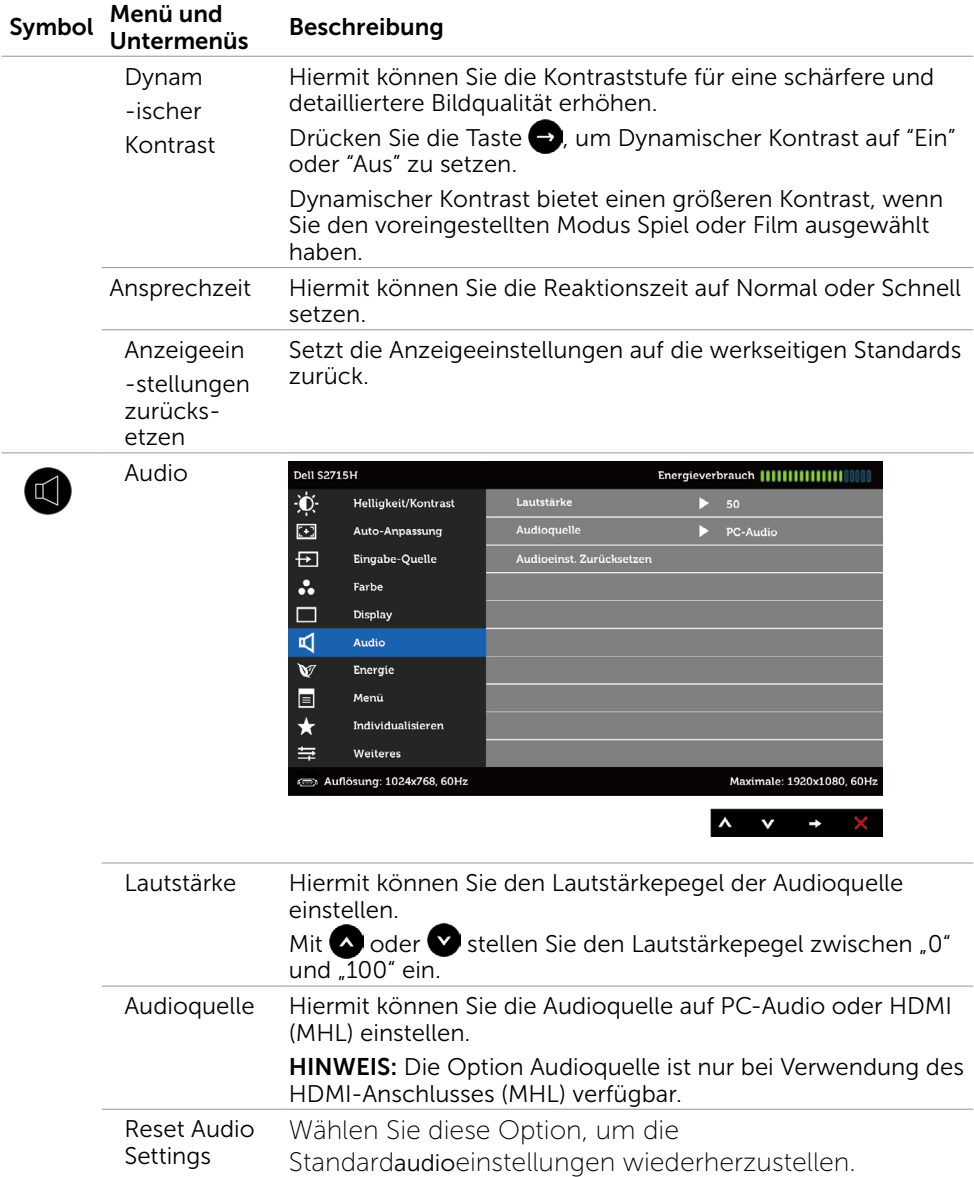

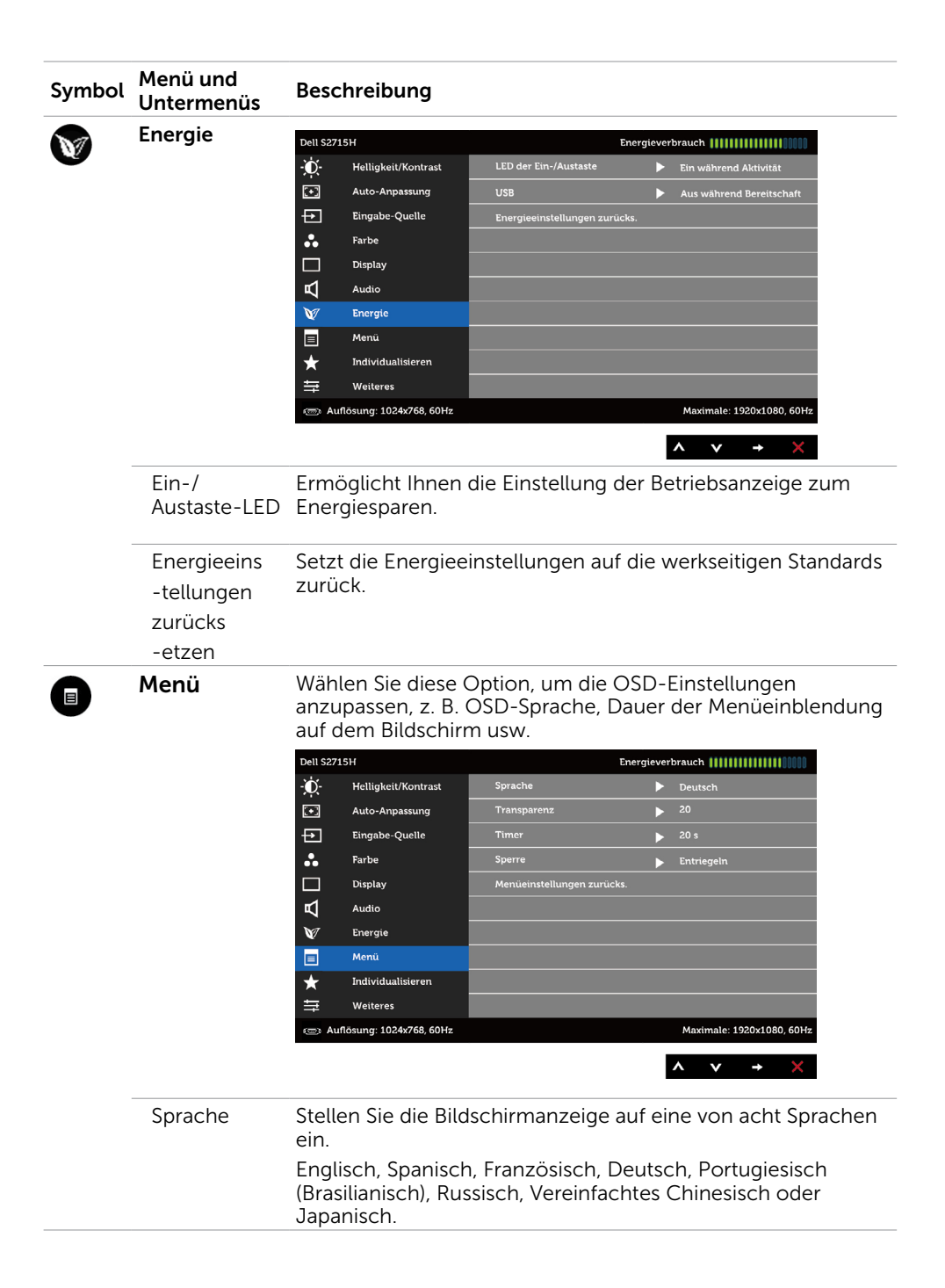

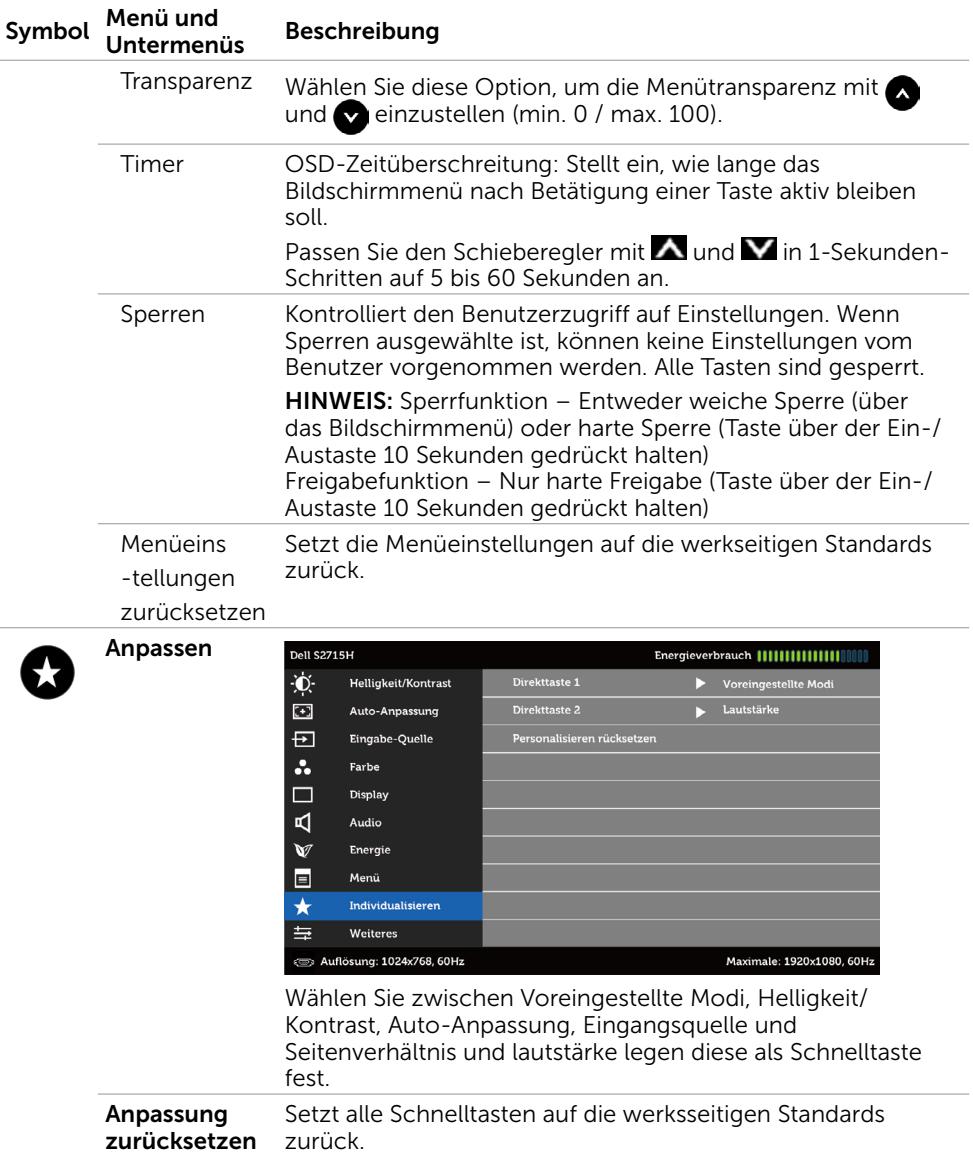

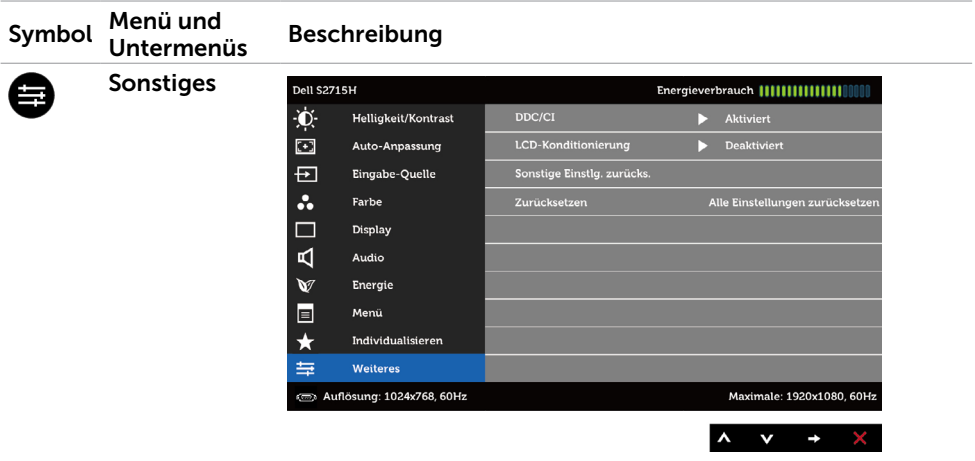

Wählen Sie zum Anpassen der Bildschirmmenüeinstellungen, wie DDC/CI, LCD-Behandlung und so weiter, diese Option.

DDC/CI

DDC/CI (Display Data Channel/Command Interface) ermöglicht Ihnen die Anpassung der Monitoreinstellungen über die Software an Ihrem Computer.

Wählen Sie zum Abschalten dieser Funktion Deaktivieren.

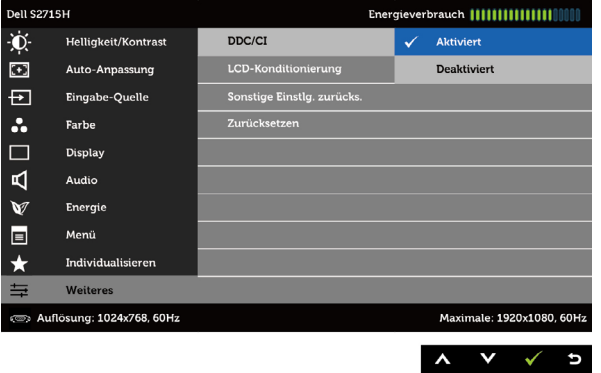

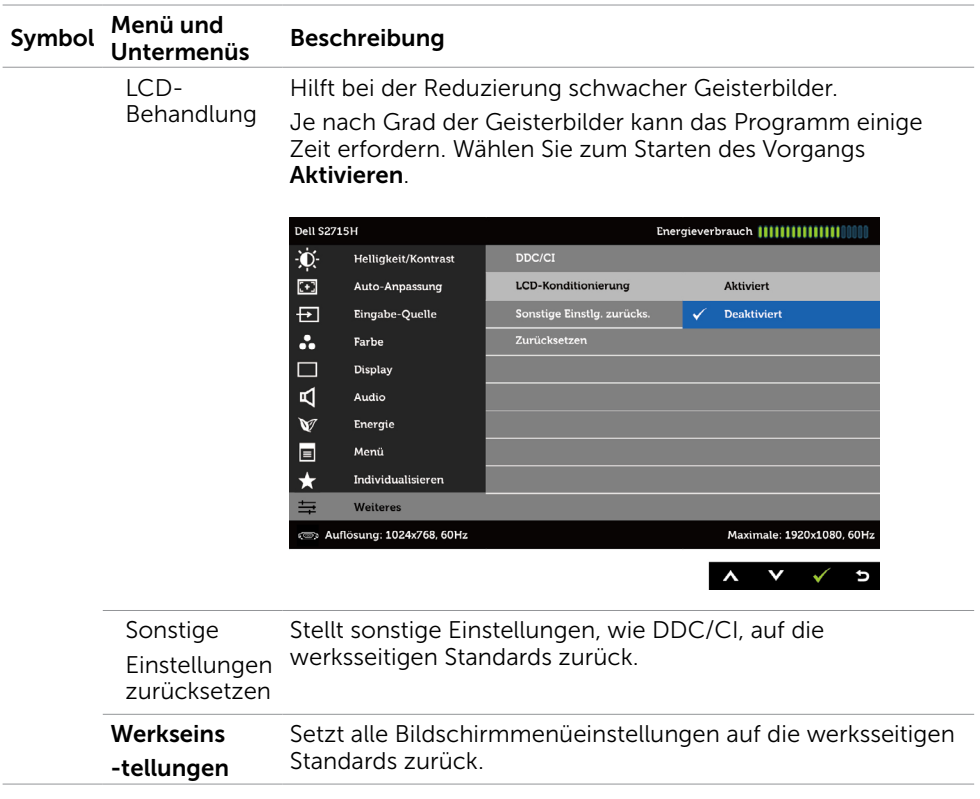

HINWEIS: In diesem Monitor ist eine Funktion zur automatischen Kalibrierung der Helligkeit integriert, um den LED-Alterungsprozess auszugleichen.

### OSD-Warnmeldungen

Wenn die Dynamischer Kontrast-Funktion aktiviert ist (in diesen voreingestellten Modi: Spiel oder Film), wird die manuelle Helligkeitsregelung deaktiviert.

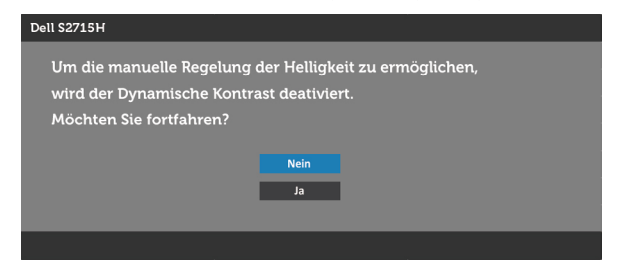

Wenn der Monitor einen bestimmten Auflösungsmodus nicht unterstützt, erscheint die folgende Meldung:

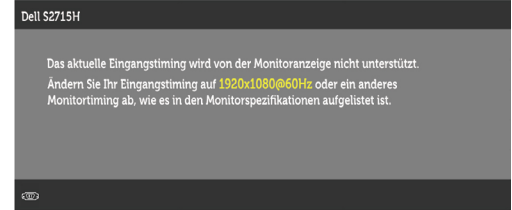

Das bedeutet, dass sich der Monitor mit dem vom Computer empfangenen Signal nicht synchronisieren kann. Siehe Technische Daten des Monitors für die horizontalen und vertikalen Frequenzbereiche, die für diesen Monitor adressierbar sind. Empfohlener Modus ist 1920 x 1080.

Sie sehen die folgende Meldung, bevor die DDC/CI-Funktion deaktiviert wird.

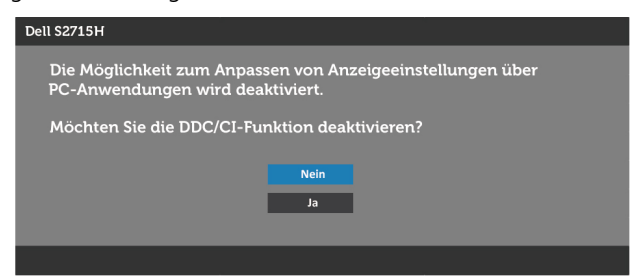

Wenn der Monitor den Energiesparmodus aufruft, erscheint folgende Meldung:

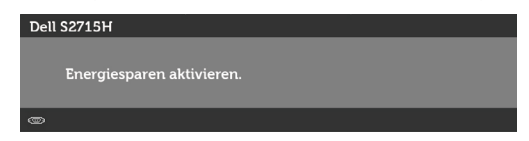

Aktivieren Sie den Computer und wecken den Monitor zum Zugriff auf das [OSD](#page-28-1) Falls Sie eine andere Taste als die Ein-/Austaste drücken, erscheint je nach ausgewähltem Eingang eine der folgenden Meldungen:

#### VGA/HDMI (MHL) Eingang

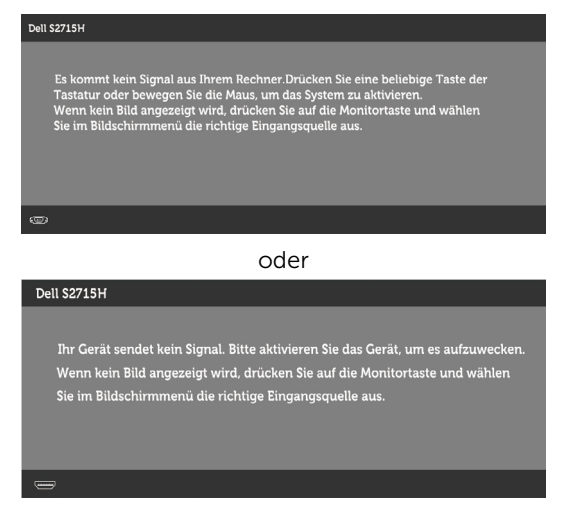

Falls VGA-oder HDMI(MHL)-Eingang ausgewählt und das entsprechende Kabel nicht angeschlossen ist, erscheint ein schwebendes Dialogfenster wie nachstehend gezeigt.

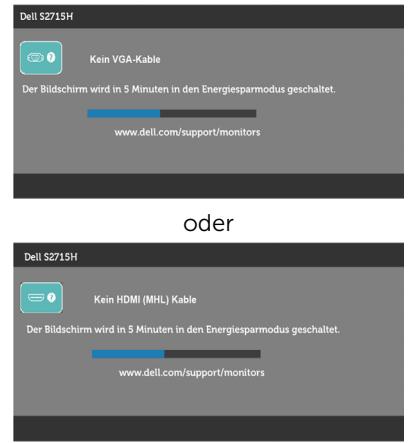

Siehe Problemlösung für weitere Informationen.

# <span id="page-41-0"></span>Neigen, schwenken und vertikal ausziehen

HINWEIS: Dies gilt für einen Monitor mit Ständer. Wenn ein anderer Ständer erworben wird, beachten Sie bitte die entsprechenden Anweisungen in der zugehörigen Anleitung.

### Neigung

Mit dem am Monitor angebrachten Ständer, entnehmen Sie bitte dem jeweiligen Stand Setup-Anleitung für Einrichtung Anweisungen.

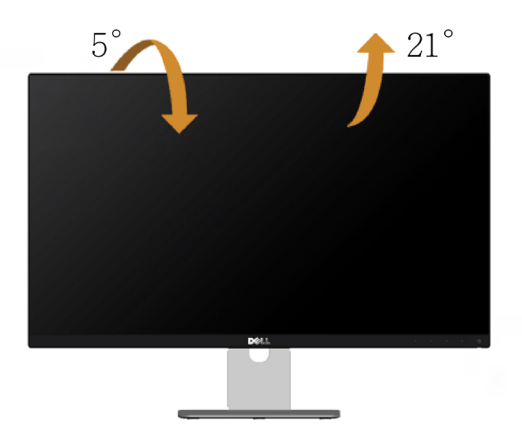

HINWEIS: Der Ständer ist bei Werksauslieferung nicht am Monitor angebracht.

<span id="page-42-0"></span>MUARNUNG: Bevor Sie eines der Verfahren in diesem Abschnitt beginnen, befolgen Sie die Sicherheitshinweise.

## Selbsttest

Ihr Monitor besitzt eine Selbsttestfunktion, mit der Sie prüfen können, ob Ihr Monitor richtig funktioniert. Sind Ihr Monitor und der Computer richtig verbunden, aber der Monitorbildschirm bleibt dunkel, führen Sie anhand der nachstehenden Schritte den Monitorselbsttest durch:

- 1 Schalten Sie Computer und Monitor aus.
- 2 Ziehen Sie das Monitorkabel von der Rückseite des Computers ab. Damit der Selbsttest richtig abläuft, entfernen Sie das digitale (weißer Anschluss) und das analoge (blauer Anschluss) von der Rückseite des Computers, sofern angeschlossen
- 3 Schalten Sie den Monitor ein.

Das schwebende Dialogfenster sollte auf dem Bildschirm (vor schwarzem Hintergrund) erscheinen, wenn der Monitor kein Videosignal erkennen kann und richtig funktioniert. Während des Selbsttestmodus leuchtet die Betriebs-LED durchgehend blau. Je nach ausgewähltem Eingang durchläuft eines der nachstehend gezeigten Dialogfenster kontinuierlich den Bildschirm.

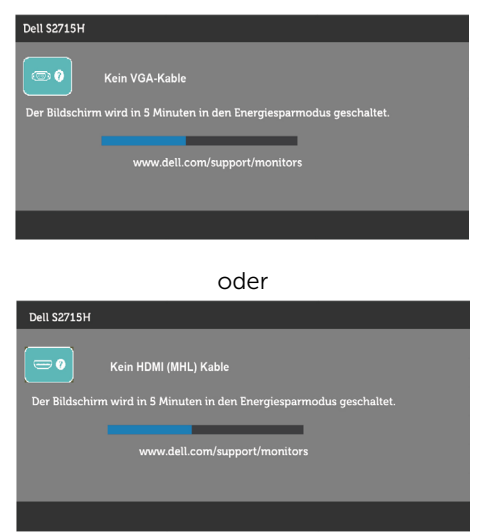

- 4 Dieses Fenster erscheint auch während des normalen Systembetriebs, falls das Videokabel abgezogen wird oder beschädigt ist.
- 5 Schalten Sie Ihren Monitor aus und schließen das Videokabel erneut an; schalten Sie dann Ihren Computer und den Monitor ein.

Falls Ihr Monitorbildschirm nach dem vorherigen Verfahren schwarz bleibt, prüfen Sie Ihren Videocontroller und den Computer, denn Ihr Monitor funktioniert ordnungsgemäß.

# <span id="page-43-0"></span>Integrierte Diagnose

Ihr Monitor hat ein integriertes Diagnosewerkzeug, das Ihnen bei der Bestimmung hilft, ob die auftretende Bildschirmstörung an Ihrem Monitor oder an Ihrem Computer und der Grafikkarte liegt.

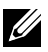

HINWEIS: Sie können die integrierte Diagnose nur durchführen, wenn das Videokabel abgezogen ist und sich der Monitor im Selbsttestmodus befindet.

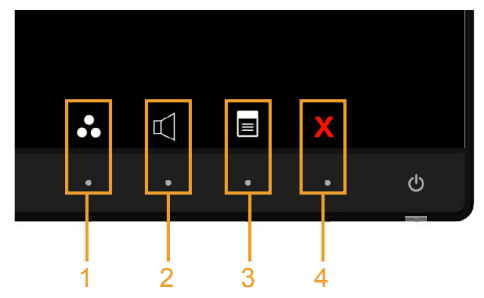

So führen Sie die integrierte Diagnose durch:

- 1 Stellen Sie sicher, dass der Bildschirm sauber ist (keine Staubpartikel auf der Bildschirmoberfläche).
- 2 Ziehen Sie das/die Videokabel von der Rückseite des Computers oder Monitors ab. Der Monitor ruft den Selbsttestmodus auf.
- 3 Halten Sie Taste 1 und Taste 4 an der Frontblende 2 Sekunden lang gleichzeitig gedrückt. Ein grauer Bildschirm erscheint.
- 4 Untersuchen Sie den Bildschirm sorgfältig auf Abweichungen.
- 5 Drücken Sie erneut Taste 4 an der Frontblende. Der Bildschirm wird rot.
- 6 Untersuchen Sie den Bildschirm auf Abweichungen.
- 7 Wiederholen Sie die Schritte 5 und 6 und prüfen den Bildschirm bei grüner, blauer, schwarzer, weißer Anzeige.

Der Test ist abgeschlossen, sobald der weiße Bildschirm erscheint. Um den Vorgang zu beenden, drücken Sie erneut Taste 4.

Wenn Sie mit dem integrierten Diagnosewerkzeug keine Bildschirmstörung erkennen können, funktioniert der Monitor normal. Prüfen Sie die Grafikkarte und den Computer.

# <span id="page-44-0"></span>Allgemeine Probleme

Die folgende Tabelle enthält allgemeine Informationen zu üblichen Monitorproblemen, die auftreten könnten, sowie Korrekturvorschläge:

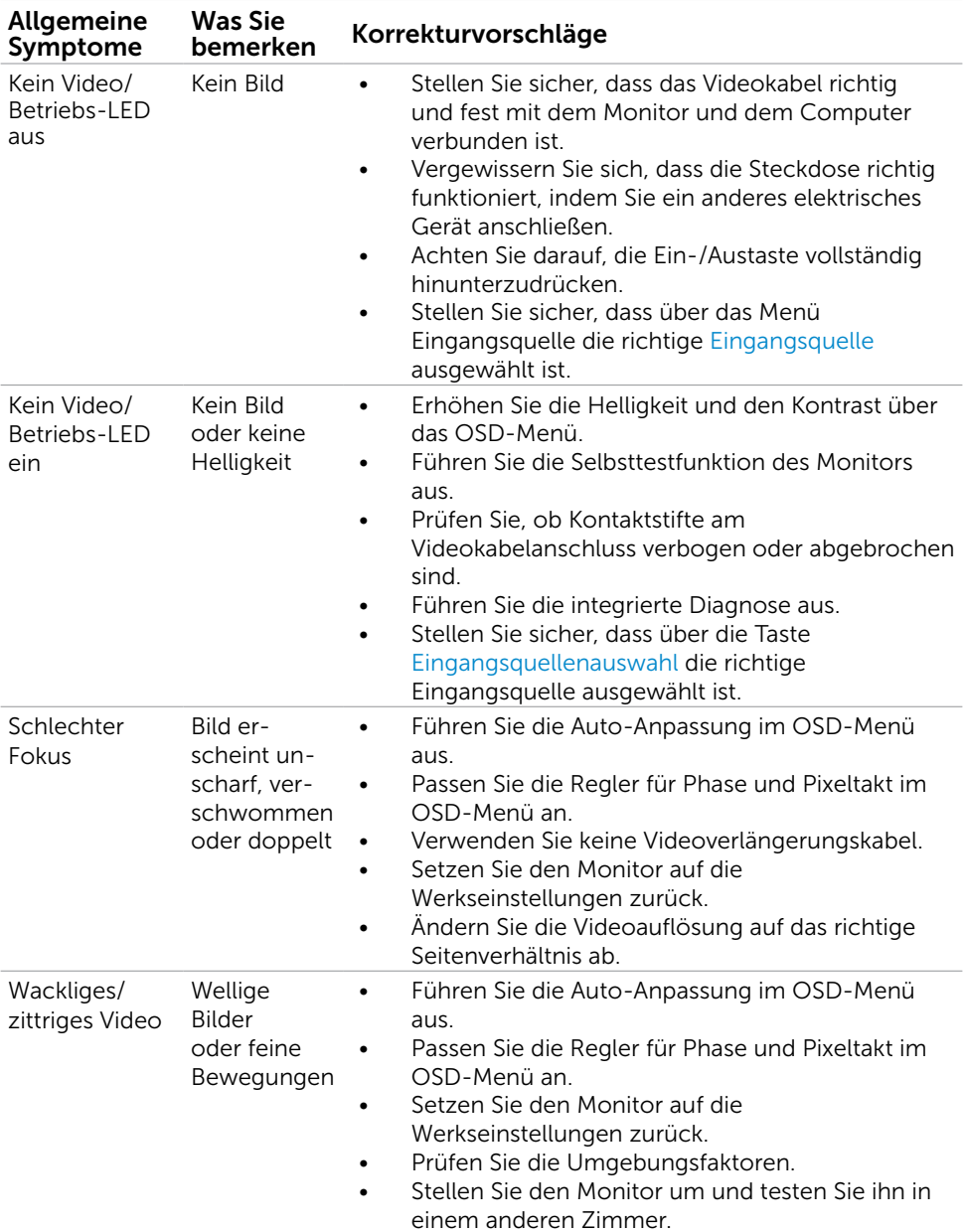

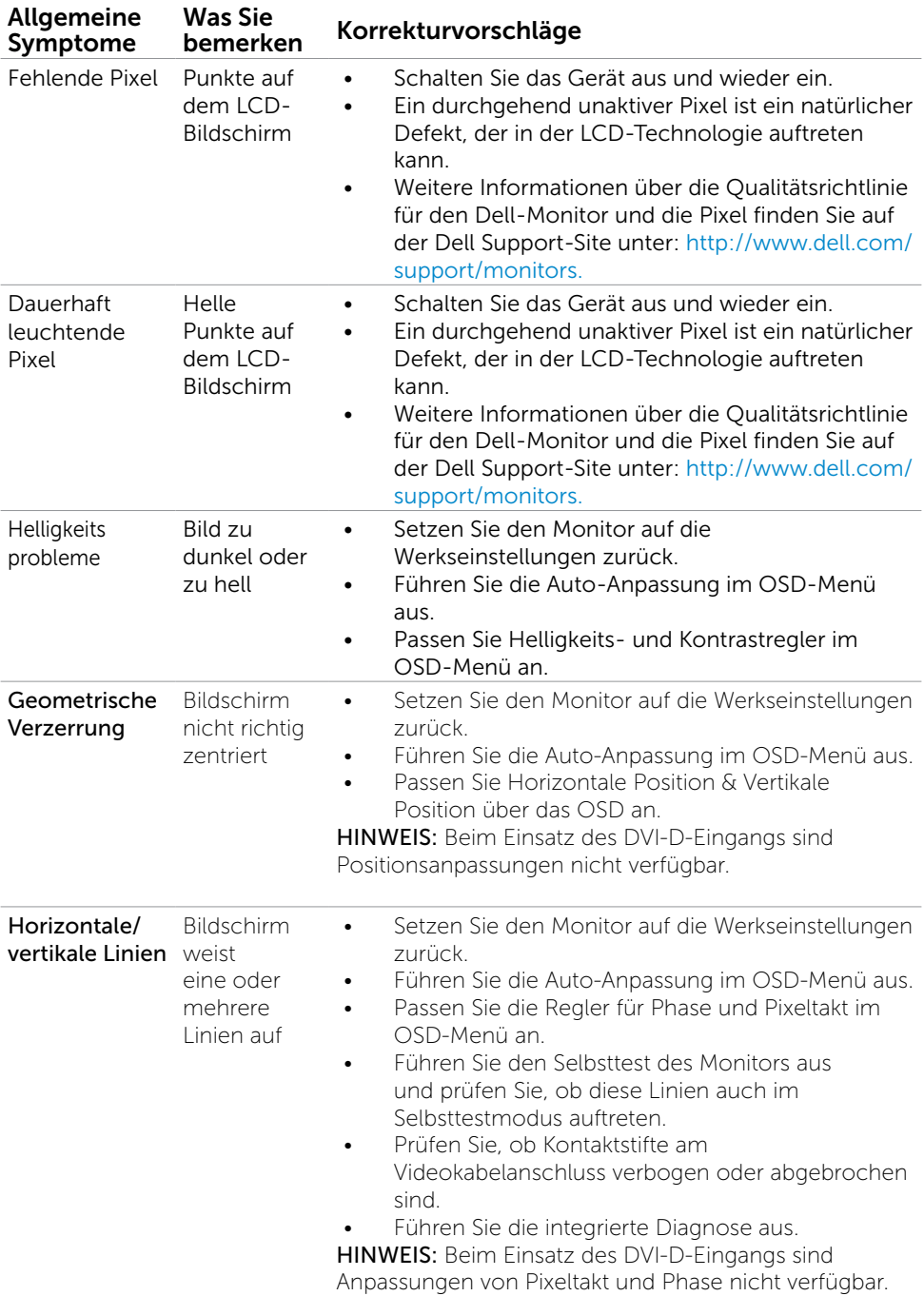

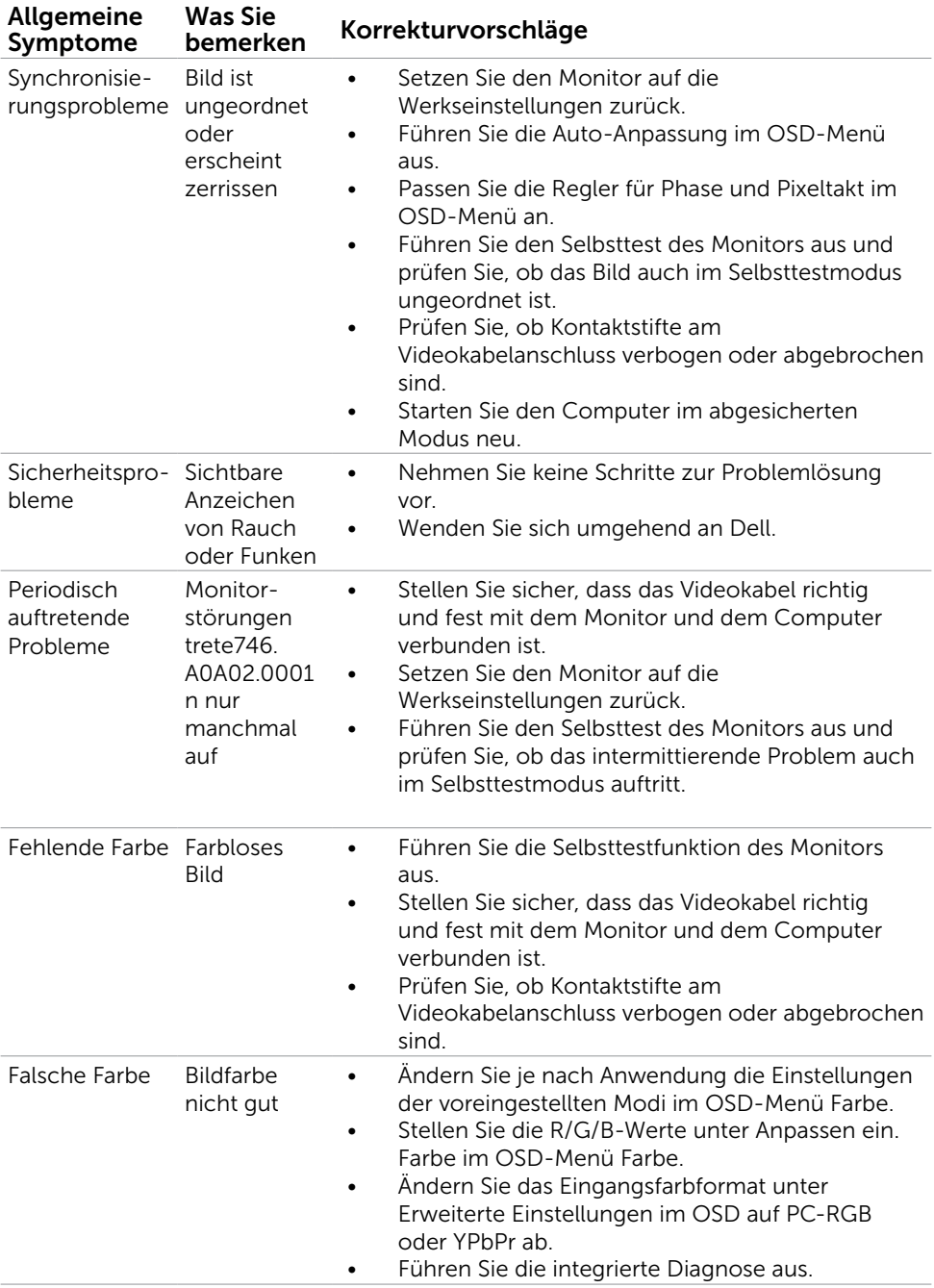

<span id="page-47-0"></span>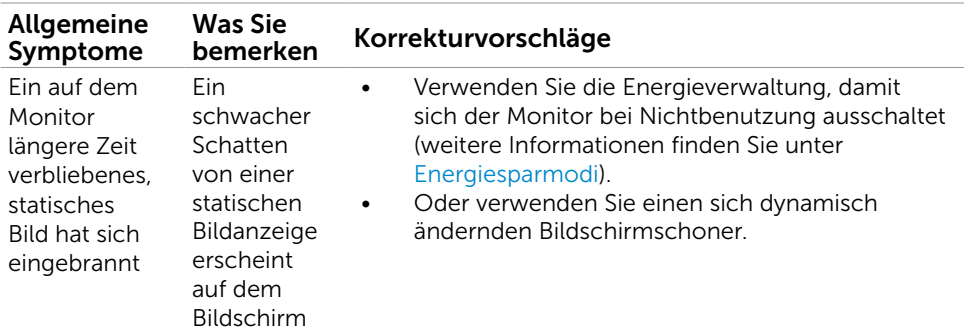

# Produktspezifische Probleme

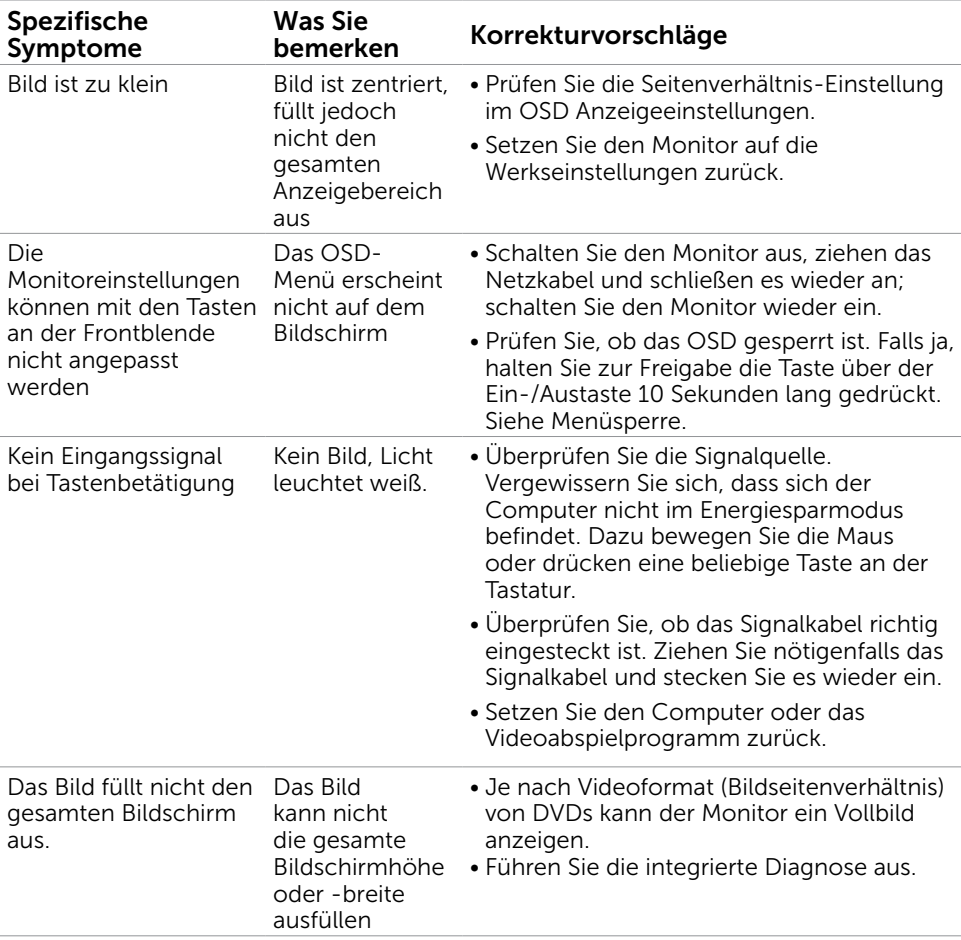

## <span id="page-48-0"></span>Spezifische Probleme von Mobile High-Definition Link (MHL)

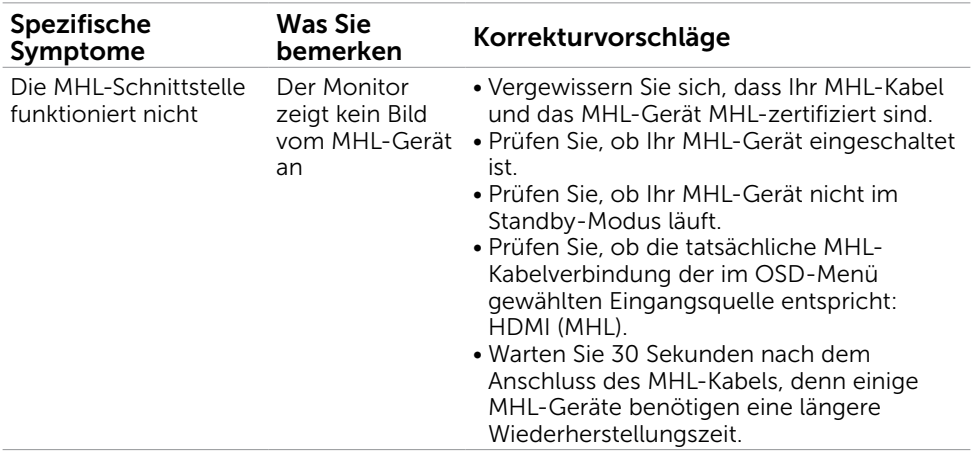

### Spezifische Probleme von Lautsprechern

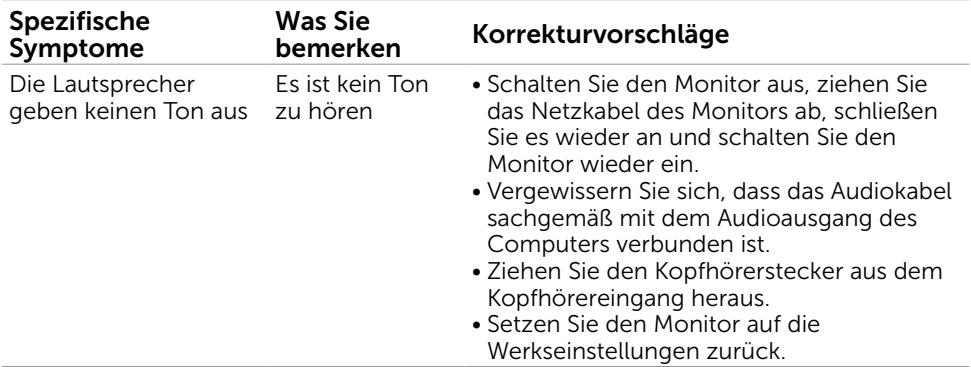

### <span id="page-49-0"></span>Sicherheitshinweise

Bei Monitoren mit Hochglanzblende ist bei der Aufstellung darauf zu achten, dass der Monitor keine störenden Reflexionen durch Umgebungslicht und helle Flächenverursacht.

#### WARNUNG: Der Einsatz von Bedienelementen, Einstellungen und Verfahren, die nicht in dieser Dokumentation angegeben sind, kann Stromschlag, elektrische und/oder mechanische Gefahren auslösen.

Informationen zu den Sicherheitshinweisen finden Sie in der *Produktinformationsanleitung*.

## FCC-Hinweis (nur USA) und Informationen zu anderen Richtlinien

FCC-Hinweise und Informationen zu anderen Richtlinien finden Sie auf der Webseite für Richtlinienkonformität unter [dell.com/regulatory\\_compliance.](http://www.dell.com/regulatory_compliance)

# <span id="page-49-1"></span>Dell kontaktieren

 $\mathbb Z$  HINWEIS: Falls Sie keine aktive Internetverbindung haben, finden Sie die Kontaktinformationen auf Ihrer Kaufrechnung, dem Lieferschein, Beleg oder im Dell-Produktkatalog.

Dell bietet online und über das Telefon verschiedene Support- und Kundendienstoptionen an. Die Verfügbarkeit kann je nach Land und Produkt variieren, einige Dienste sind in Ihrer Region möglicherweise nicht verfügbar.

#### So erhalten Sie Online-Kundendienstinhalte zu einem Monitor:

Besuchen Sie www.dell.com/support/monitors.

#### So kontaktieren Sie Dell-Mitarbeiter aus den Bereichen Verkauf, technischer Support und Kundendienst:

- 1 Besuchen Sie [dell.com/support](http://www.dell.com/support/contents/us/en/19/article/Product-Support/Self-support-Knowledgebase/hardware-support/monitors-portal).
- 2 Verifizieren Sie Ihr Land oder Ihre Region im Dropdownmenü Land/Region wählen unten links auf der Seite.
- 3 Klicken Sie auf Kontakt neben dem Dropdownmenü Land.
- 4 Wählen Sie den Service- oder Support-Link, der Ihren Bedürfnissen entspricht.
- 5 Wählen Sie die Art der Kontaktaufnahme mit Dell, die praktisch für Sie ist.

# <span id="page-50-0"></span>Einstellen des Monitors

### Einstellung der Anzeigeauflösung auf 1920 x 1080 (Maximum)

Stellen Sie die Anzeigeauflösung zur Erzielung maximaler Anzeigeleistung beim Einsatz von Microsoft Windows-Betriebssystemen anhand folgender Schritte auf 1920 x 1080 Pixel ein:

- 1 Nur unter Windows 8 und 8.1 können Sie die Nebeneinander-Ansicht für das klassische Desktop wählen.
- 2 Wählen Sie das Bildschirmauflösung.
- 3 Klicken Sie auf die Dropdownliste der Bildschirmauflösung und wählen Sie 1920 x 1080.
- 4 Klicken Sie auf OK.

Ist die empfohlene Auflösung nicht als Option aufgelistet, müssen Sie eventuell Ihren Grafiktreiber aktualisieren. Bitte wählen Sie nachstehend das Szenario, das am besten das von Ihnen verwendete Computersystem beschreibt, und durchlaufen Sie die vorgegebenen Schritte.

### Dell-Computer

- 1 Rufen Sie <http://www.dell.com/support/>auf, geben Sie Ihr Service-Tag ein und laden Sie den neuesten Treiber für Ihre Grafikkarte herunter.
- 2 Versuchen Sie nach Installation der Treiber für Ihre Grafikkarte erneut, die Auflösung auf 1920 x 1080 einzustellen.

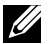

HINWEIS: Falls Sie die Auflösung nicht auf 1920 x 1080 einstellen können, fragen Sie bei Dell bitte nach einer Grafikkarte, die diese Auflösung unterstützt.

### Kein Dell-Computer

- 1 Nur unter Windows 8 und 8.1 können Sie die Nebeneinander-Ansicht für das klassische Desktop wählen.
- 2 Rechtsklicken Sie auf den Desktop und wählen Eigenschaften.
- 3 Wählen Sie das Einstellungen-Register.
- 4 Wählen Sie Erweitert.
- 5 Ermitteln Sie den Hersteller Ihres Grafikcontrollers über die Beschreibung oben im Fenster (z. B. NVIDIA, ATI, Intel etc.).
- 6 Aktualisierte Treiber finden Sie auf der Webseite des Grafikkartenherstellers (zum Beispiel <http://www.ATI.com>oder <http://www.NVIDIA.com>).
- 7 Versuchen Sie nach Installation der Treiber für Ihre Grafikkarte erneut, die Auflösung auf 1920 x 1080 einzustellen.

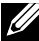

HINWEIS: Falls Sie die Auflösung nicht auf 1920 x 1080 einstellen können, wenden Sie sich bitte an den Hersteller Ihres Computers oder denken Sie über den Kauf einer Grafikkarte nach, die eine Videoauflösung von 1920 x 1080 unterstützt.

# <span id="page-51-0"></span>Leitfaden für die Wartung

#### Ihren Monitor reinigen

 WARNUNG: Ziehen Sie den Netzstecker aus der Steckdose, bevor Sie den Monitor reinigen.

 $\triangle$  ACHTUNG: Lesen und beachten Sie vor dem Reinigen des Monitors die Sicherheitshinweise.

Beachten Sie für ein bewährtes Vorgehen beim Auspacken, Reinigen oder Handhaben Ihres Monitors die nachstehend aufgelisteten Anweisungen:

- • Befeuchten Sie zur Reinigung Ihres antistatischen Bildschirms ein weiches, sauberes Tuch mit Wasser. Falls möglich, verwenden Sie ein spezielles Bildschirmreinigungstuch oder eine Reinigungslösung, die für antistatische Beschichtungen geeignet ist. Verwenden Sie kein Benzol, keinen Verdünner, keine Ammoniak-haltigen oder scheuernden Reinigungsmittel oder Druckluft.
- • Reinigen Sie den Monitor mit einem leicht angefeuchteten, warmen Tuch. Verwenden Sie keine Reinigungsmittel, da einige von ihnen einen milchigen Film auf dem Monitor hinterlassen.
- Sollten Sie beim Auspacken Ihres Monitors ein weißes Pulver bemerken, wischen Sie es mit einem Tuch weg.
- Gehen Sie sorgsam mit Ihrem Monitor um, da Kratzer und weiße Schrammen bei einem dunkelfarbigen Monitor stärker auffallen als bei einem hellen.
- Verwenden Sie zur Beibehaltung einer optimalen Bildqualität einen dynamisch wechselnden Bildschirmschoner an Ihrem Monitor und schalten Sie Ihren Monitor aus, wenn er nicht benutzt wird.